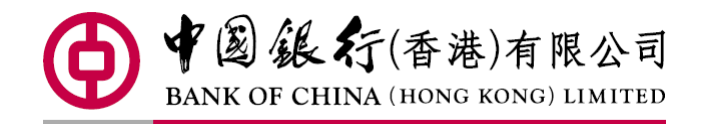

# 中行網銀(香港) 匯款使用手冊 Sep 2018

# 内容

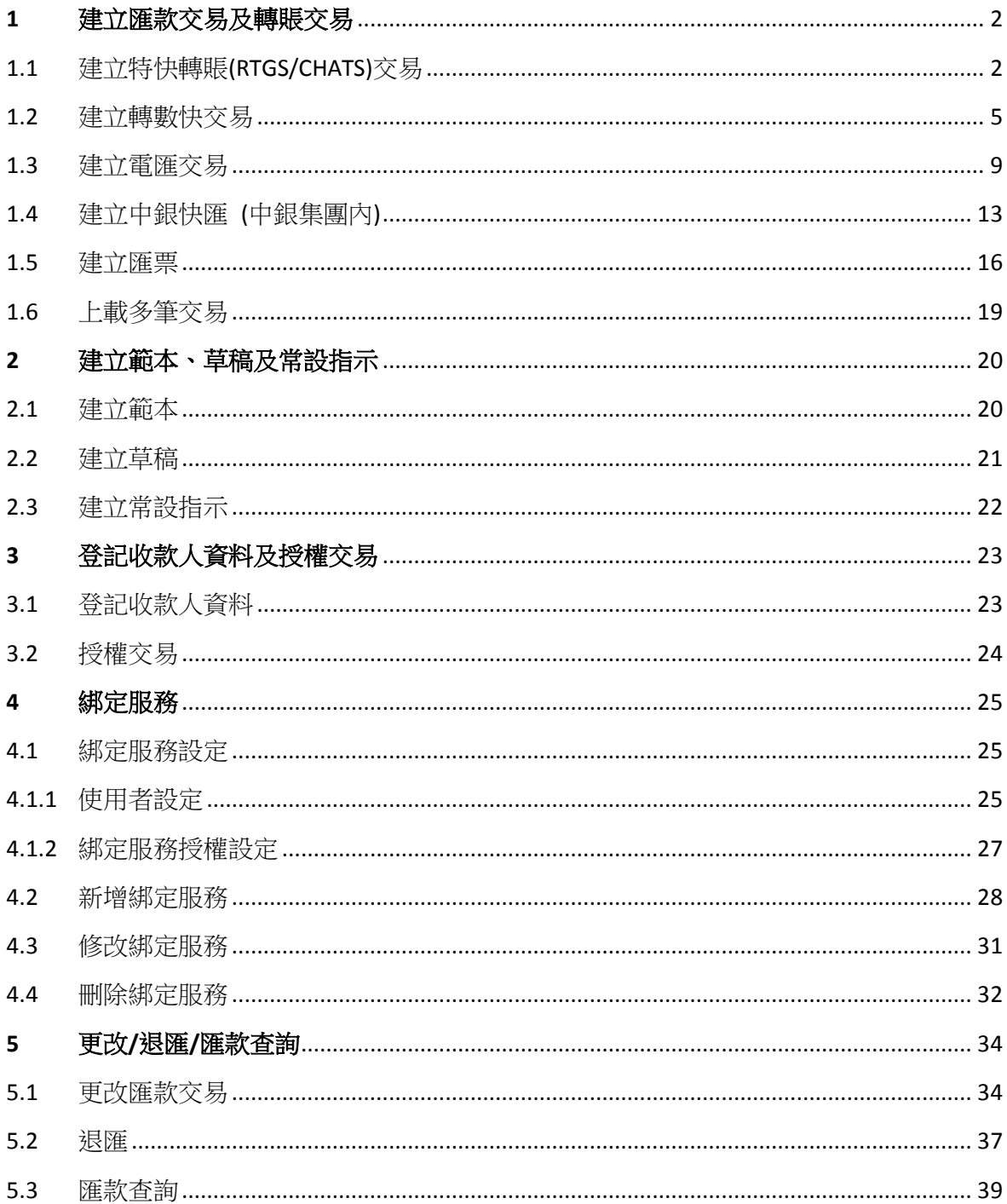

# <span id="page-2-0"></span>**1** 建立匯款交易及轉賬交易

# <span id="page-2-1"></span>1.1 建立特快轉賬(RTGS/CHATS)交易

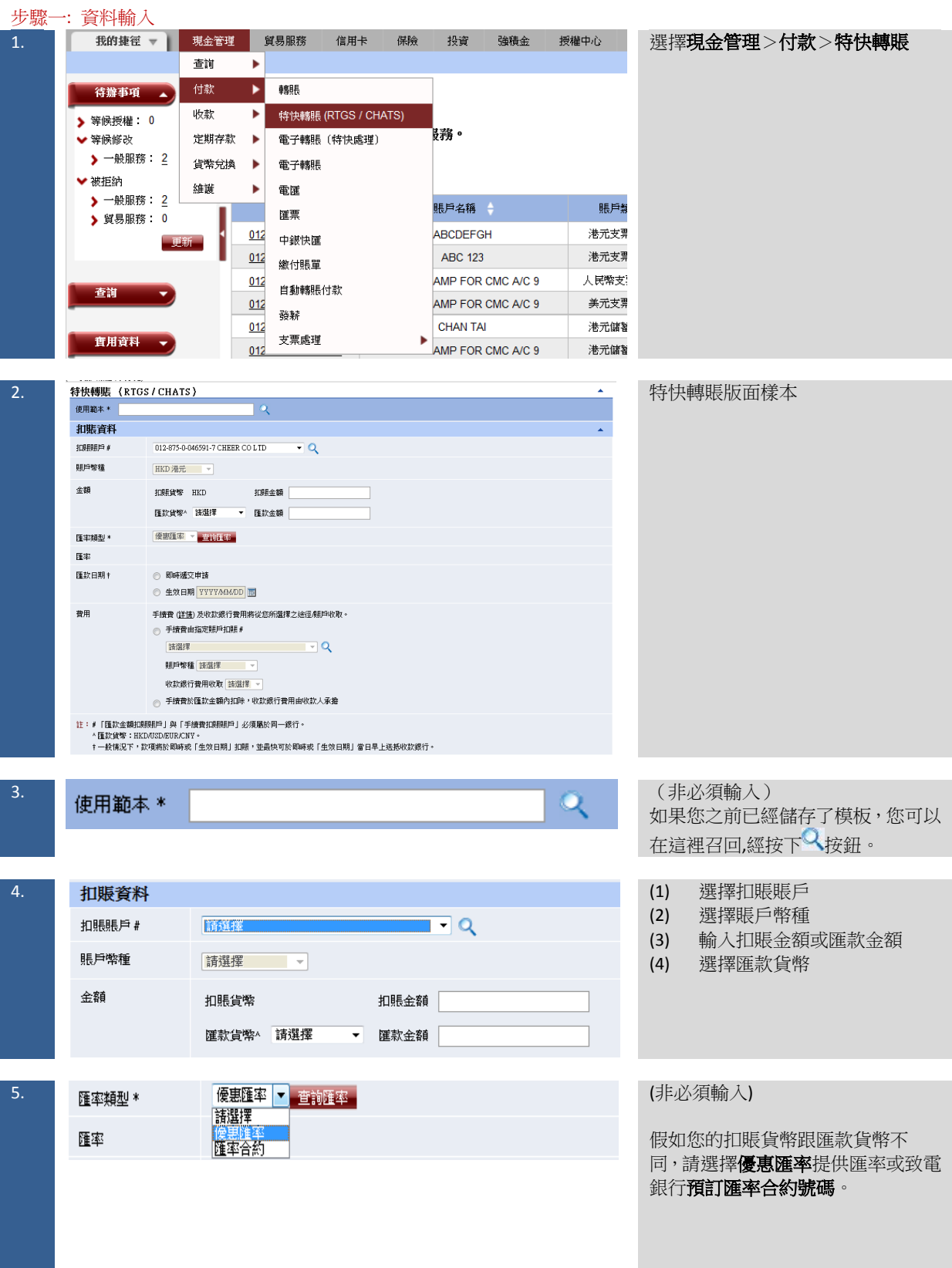

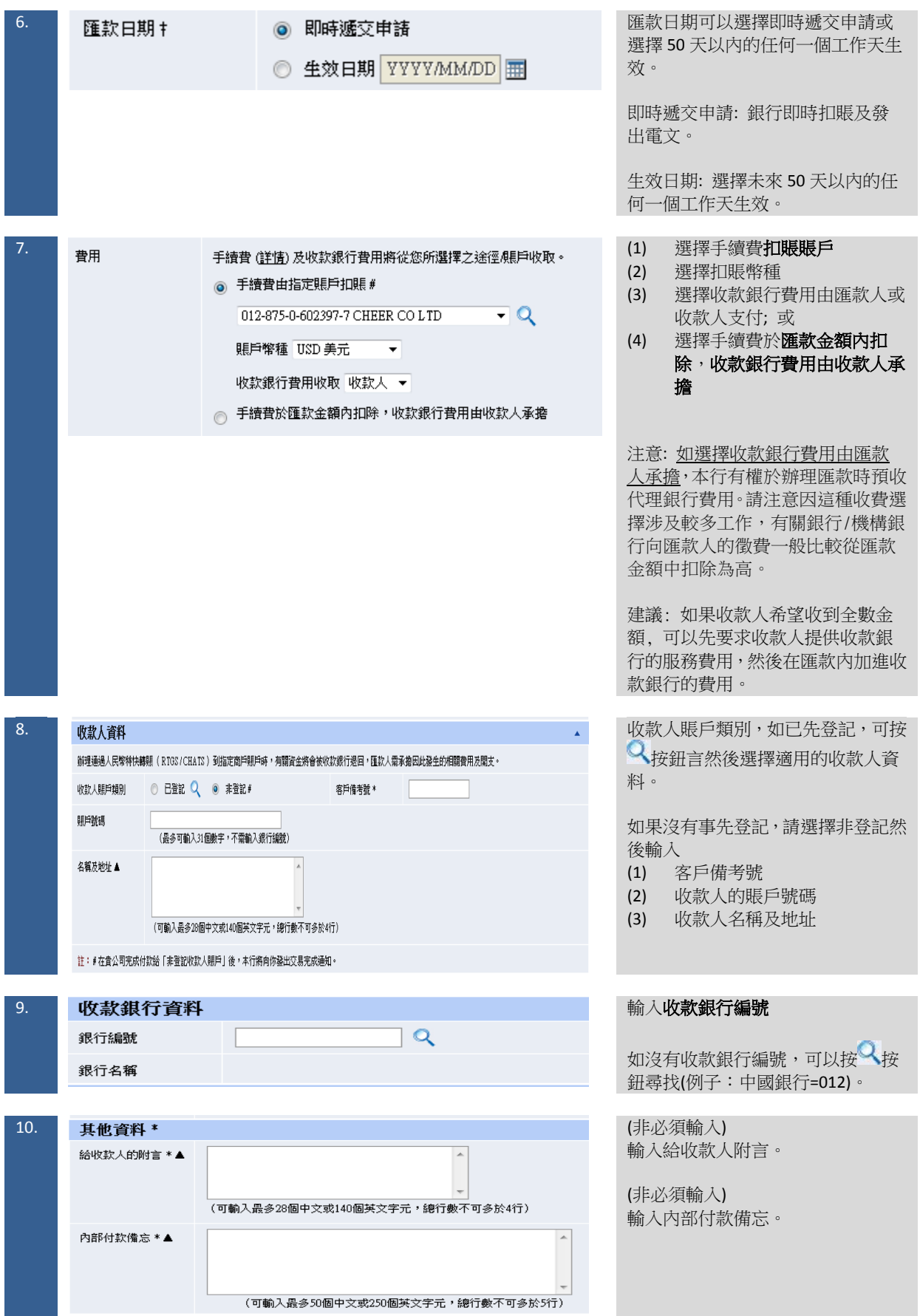

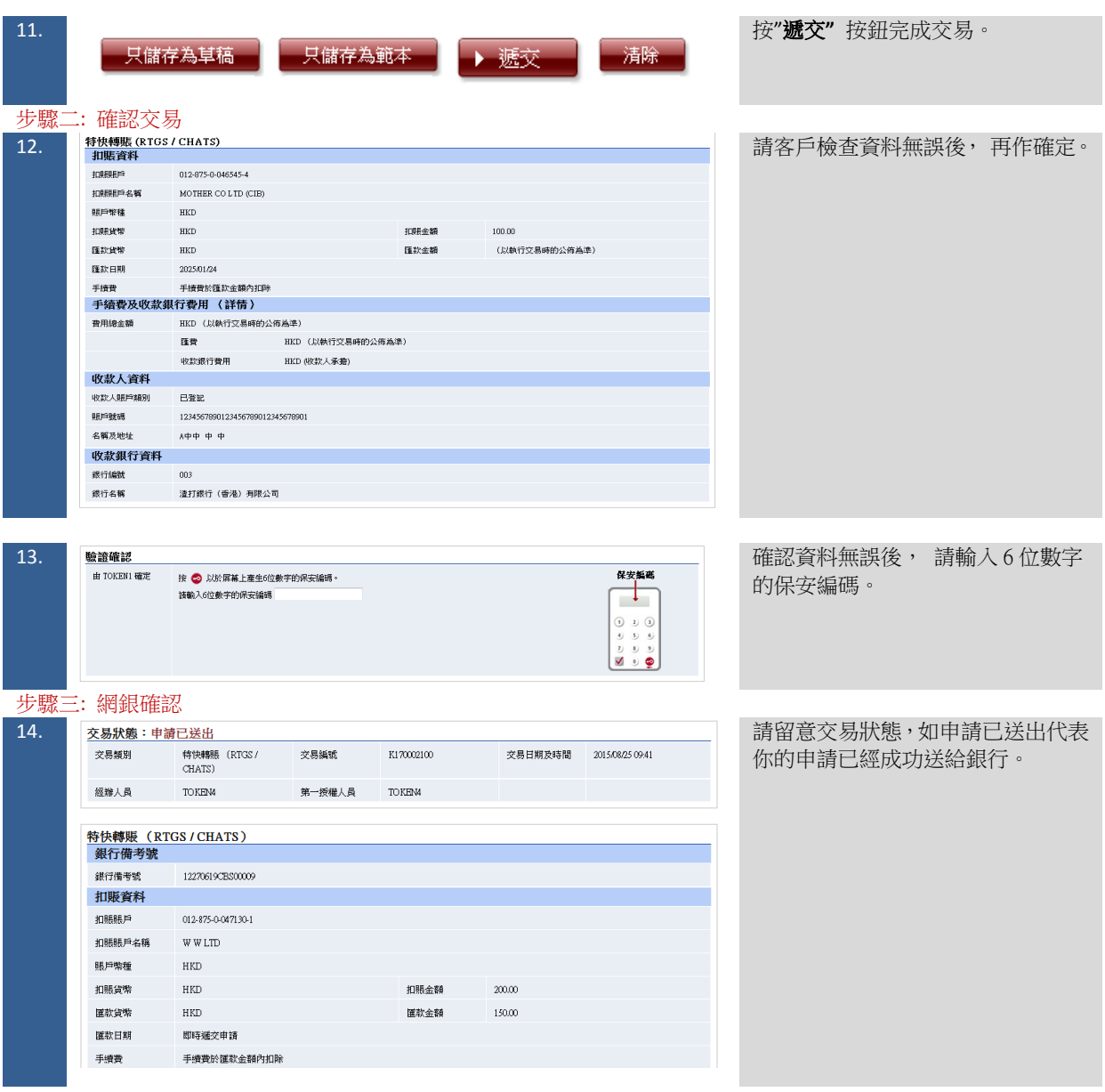

# 1.2 建立轉數快交易

<span id="page-5-0"></span>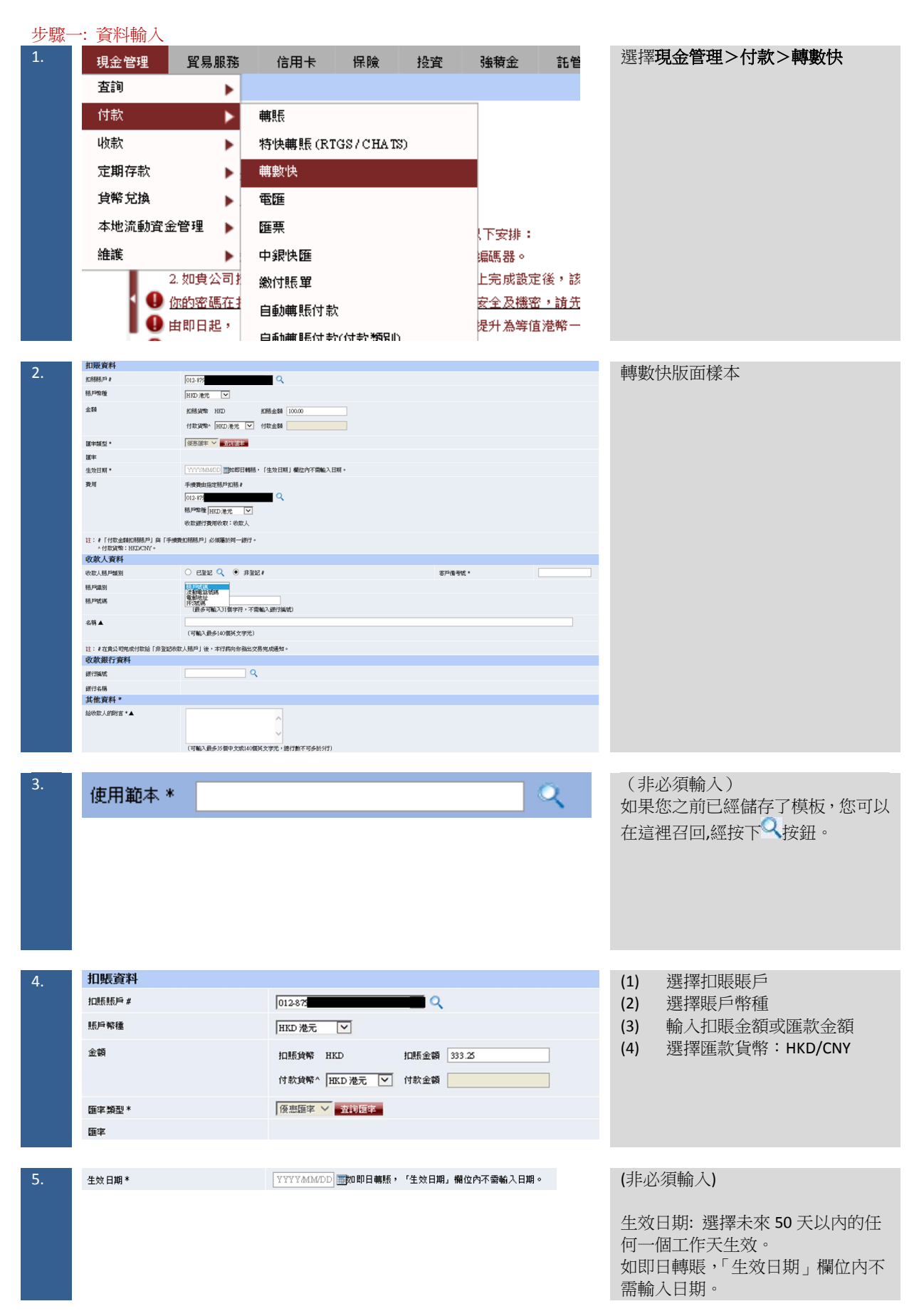

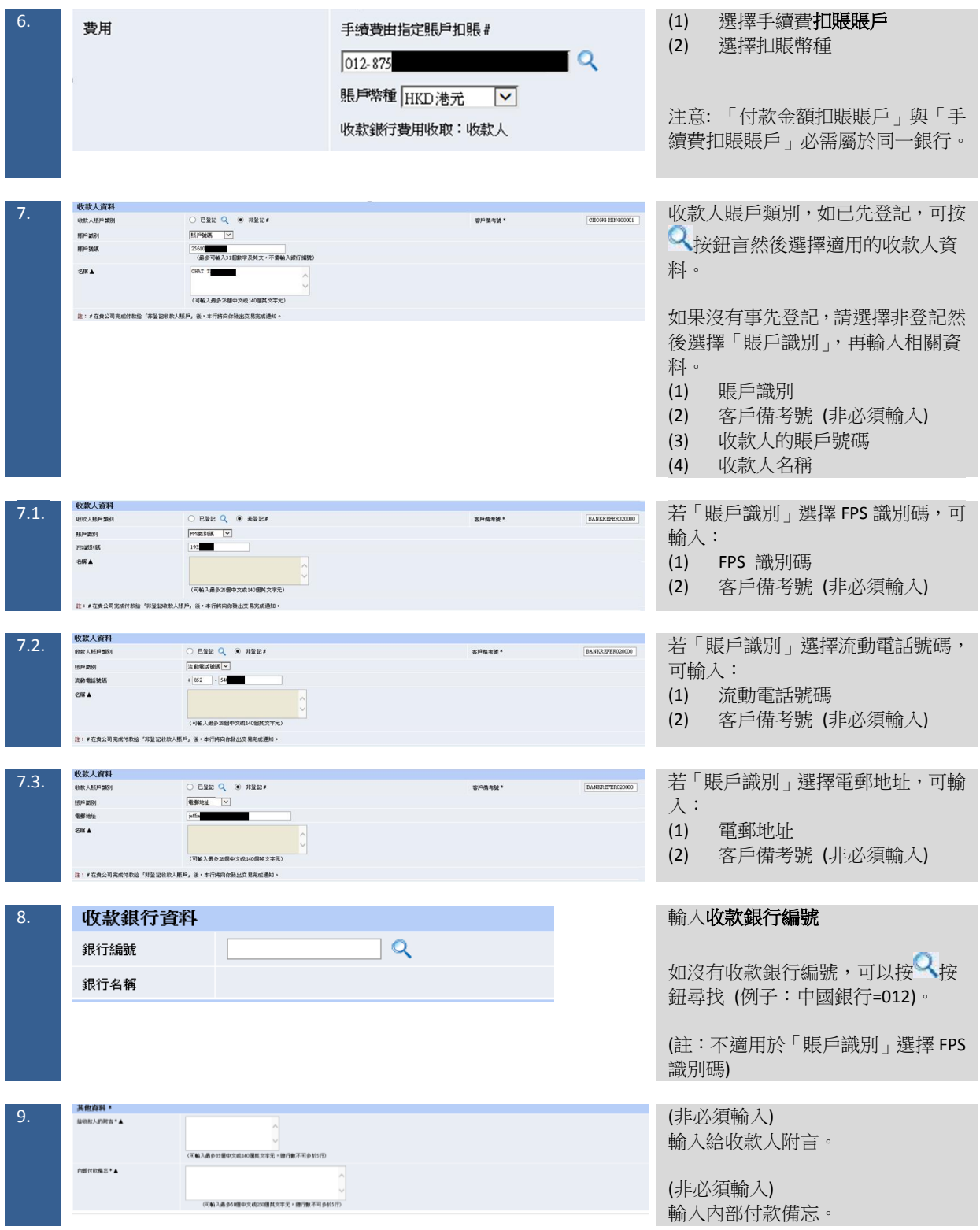

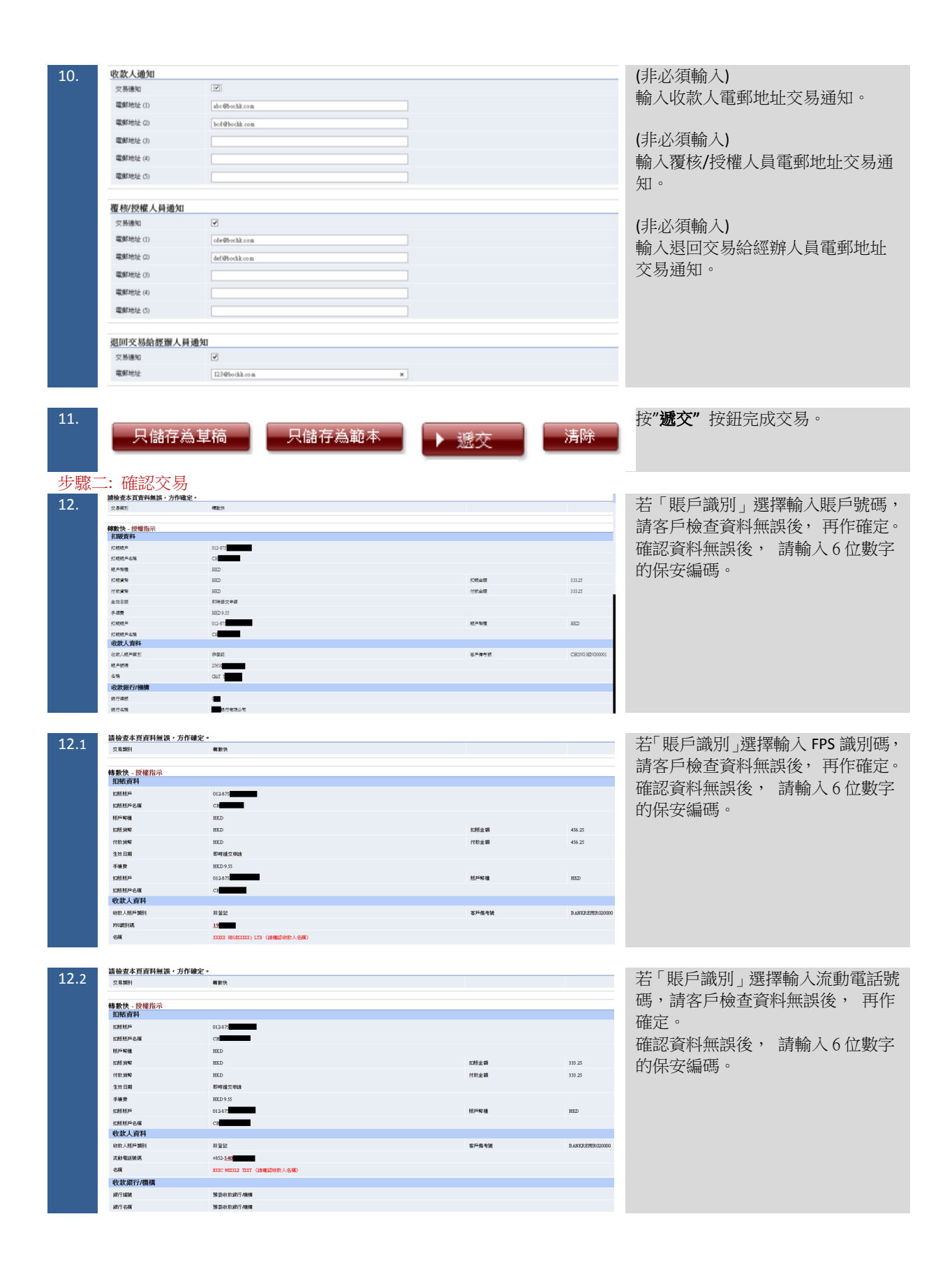

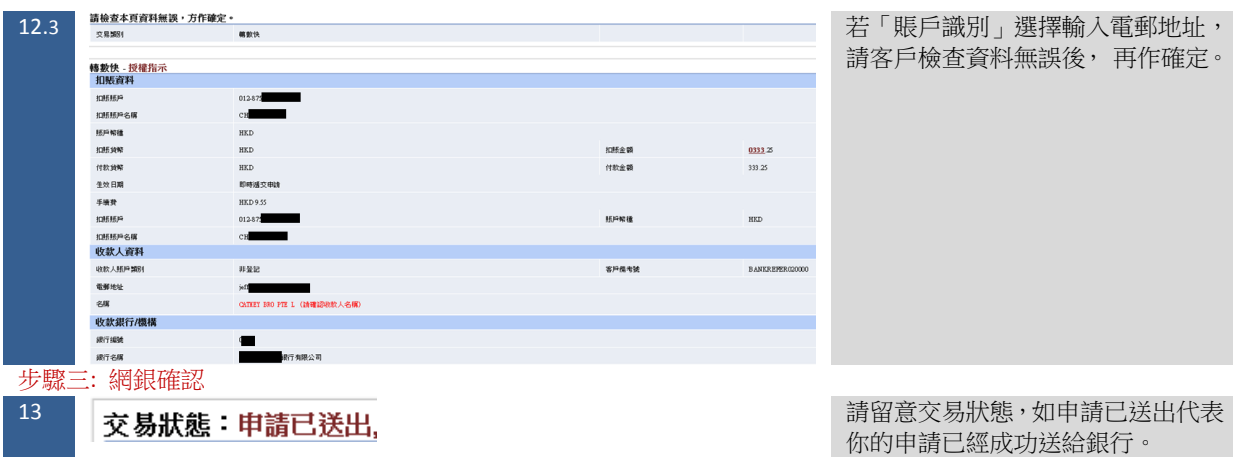

#### 1.3 建立電匯交易

<span id="page-9-0"></span>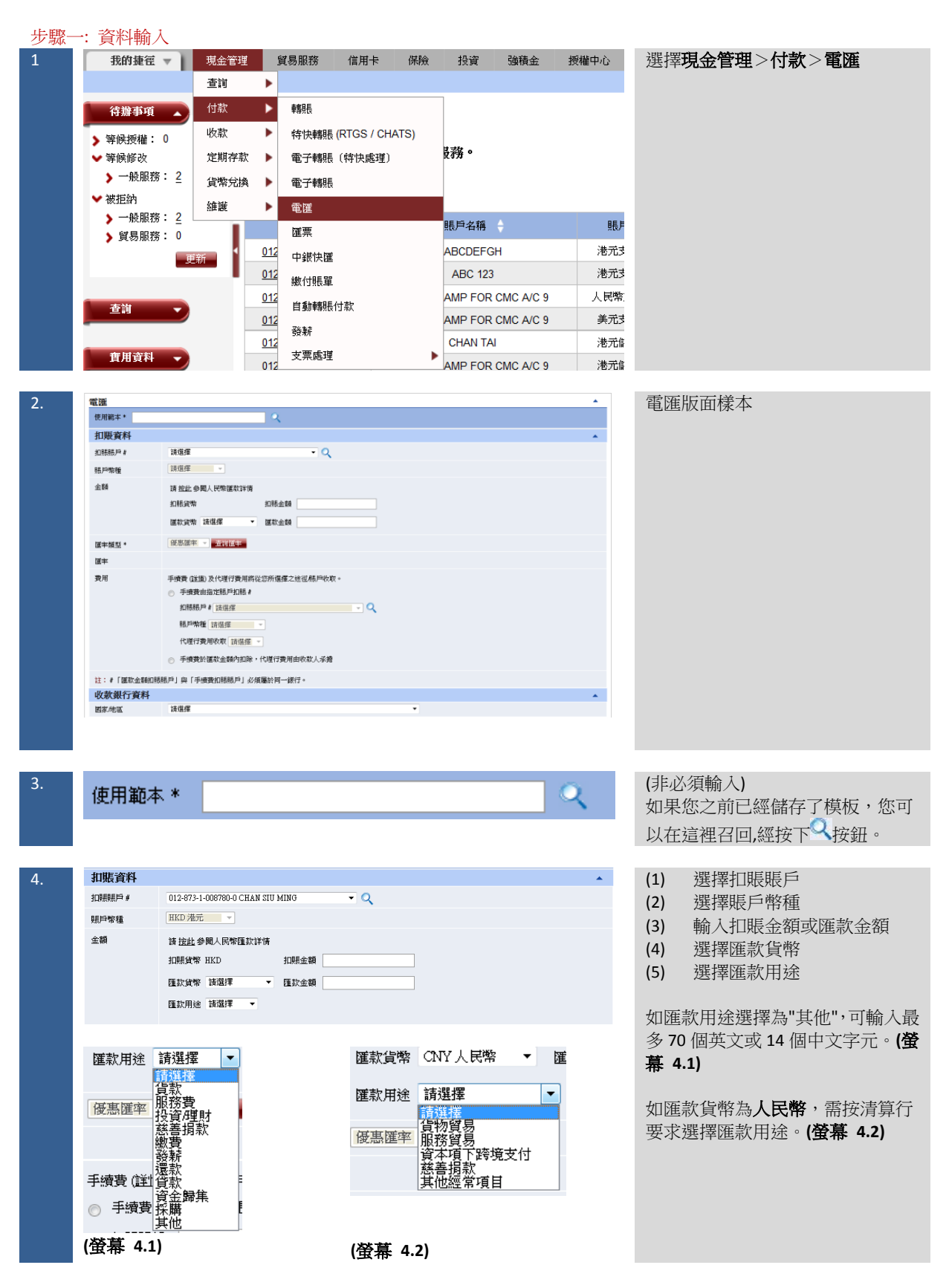

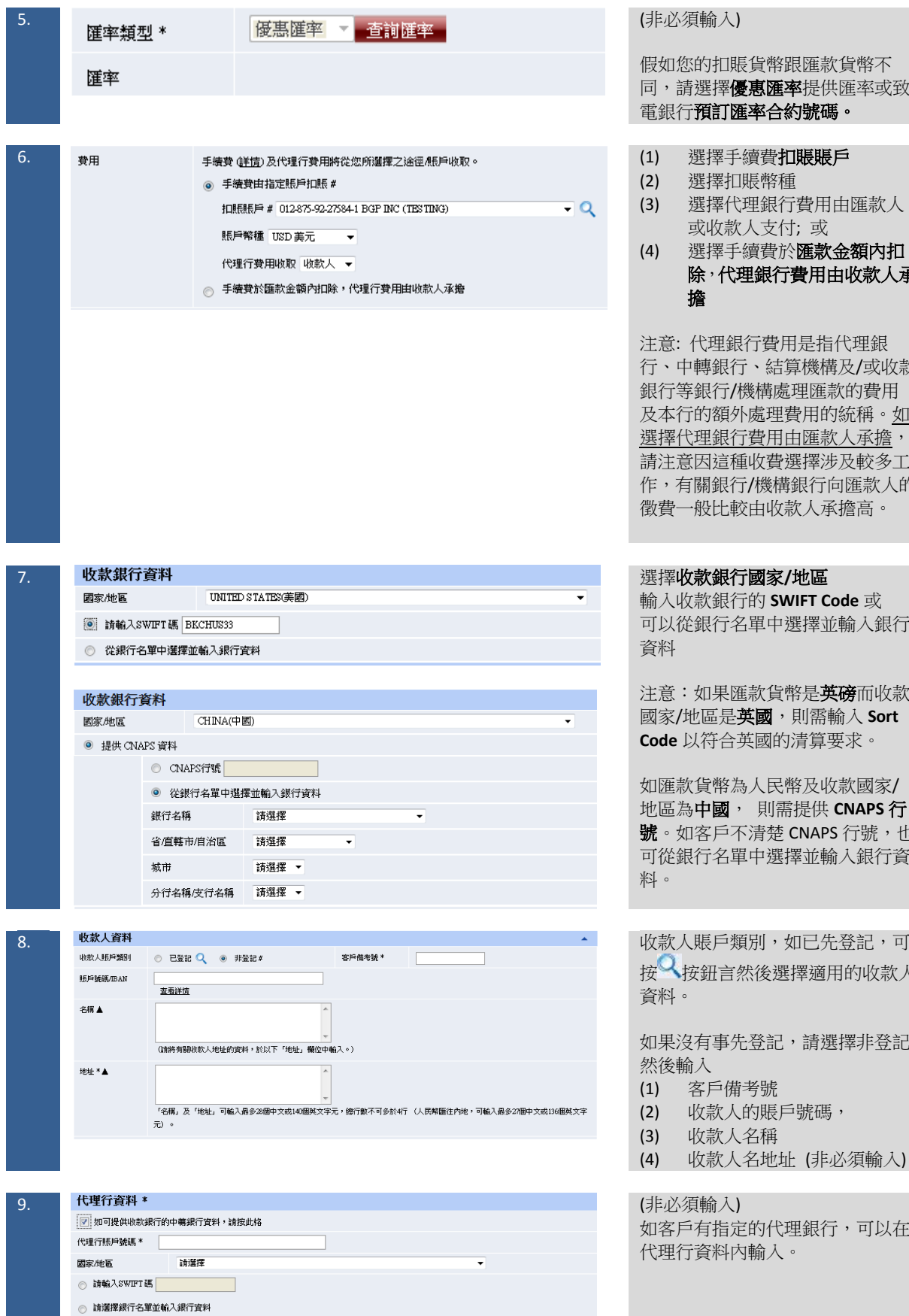

### (非必須輸入 )

假如您的扣賬貨幣跟匯款貨幣不 同,請選擇優惠匯率提供匯率或致 電銀行預訂匯率合約號碼。

- . (1) 選擇手續費扣賬賬戶
- (2) 選擇扣賬幣種
- (3) 選擇代理銀行費用由匯款人 或收款人支付; 或
- (4) 選擇手續費於匯款金額內扣 除,代理銀行費用由收款人承 擔

注意: 代理銀行費用是指代理銀 行、中轉銀行、結算機構及 /或收款 銀行等銀行 /機構處理匯款的費用 及本行的額外處理費用的統稱。<u>如</u> <u>選擇代理銀行費用由匯款人承擔</u>, 請注意因這種收費選擇涉及較多工 作,有關銀行/機構銀行向匯款人的 徵費一般比較由收款人承擔高。

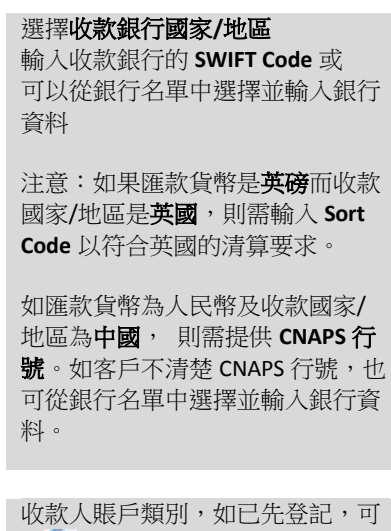

[按](javascript:;)入按鈕言然後選擇適用的收款人 資料。

如果沒有事先登記,請選擇非登記 然後輸入

- (1) 客戶備考號
- (2) 收款人的賬戶號碼,
- (3) 收款人名稱
- (4) 收款人名地址 (非必須輸入)

(非必須輸入 ) 如客戶有指定的代理銀行,可以在 代理行資料內輸入。

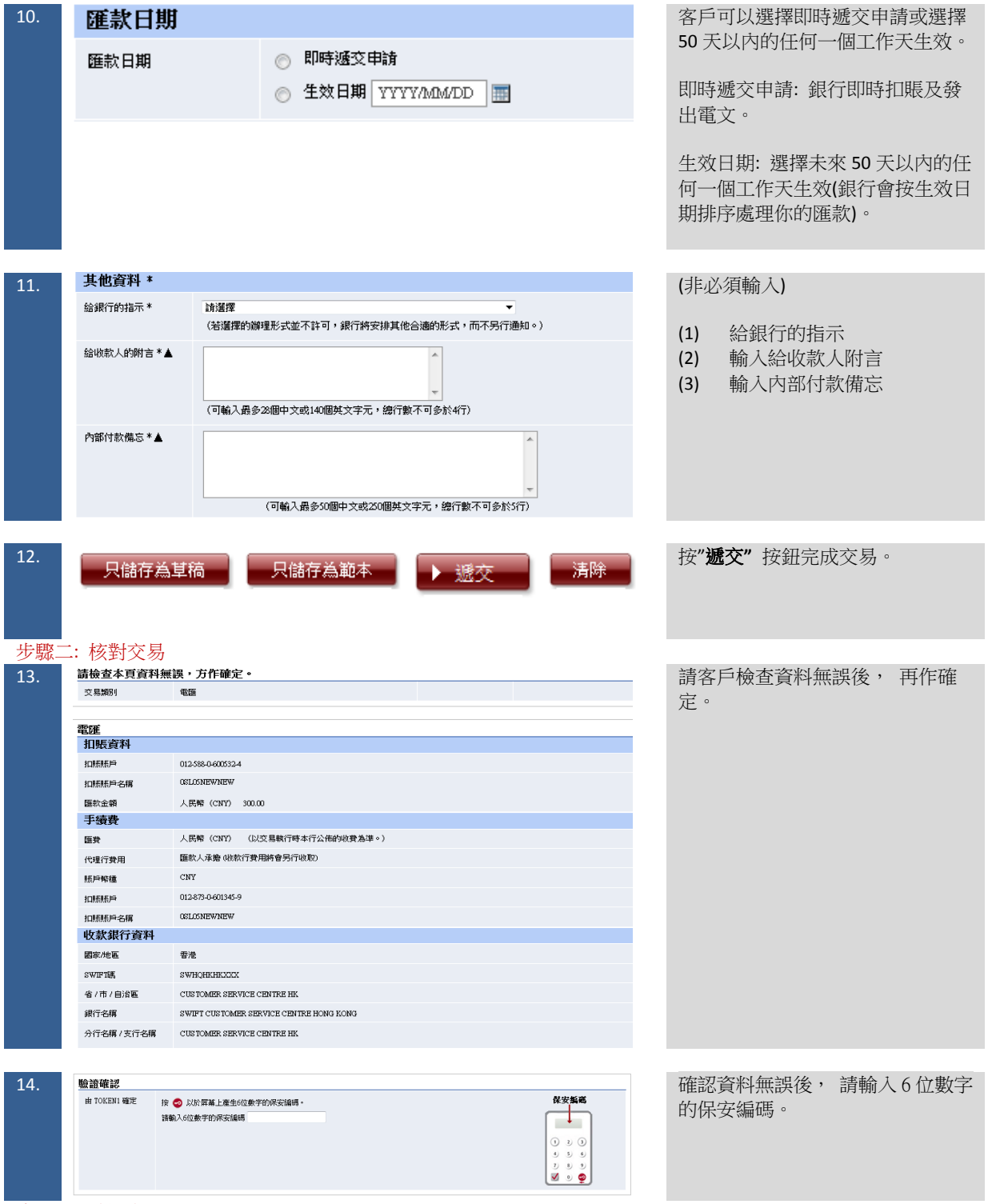

步驟三: 確認交易

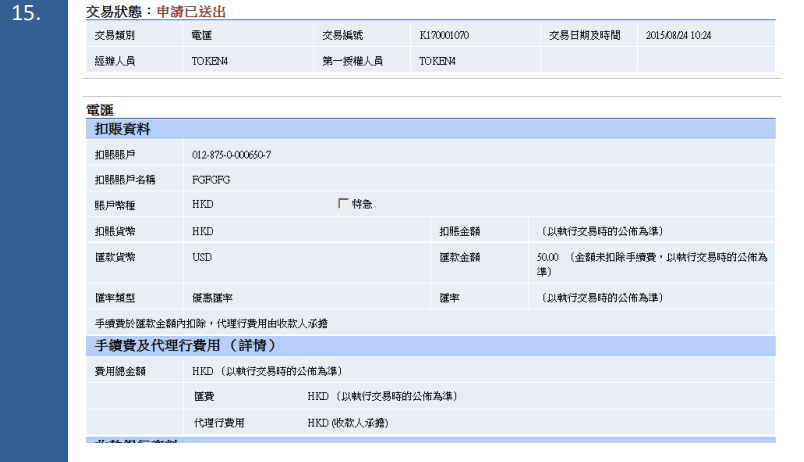

# 請留意交易狀態,如申請已送出代 表你的申請已經成功送給銀行。

# 1.4 建立中銀快匯 (中銀集團內)

<span id="page-13-0"></span>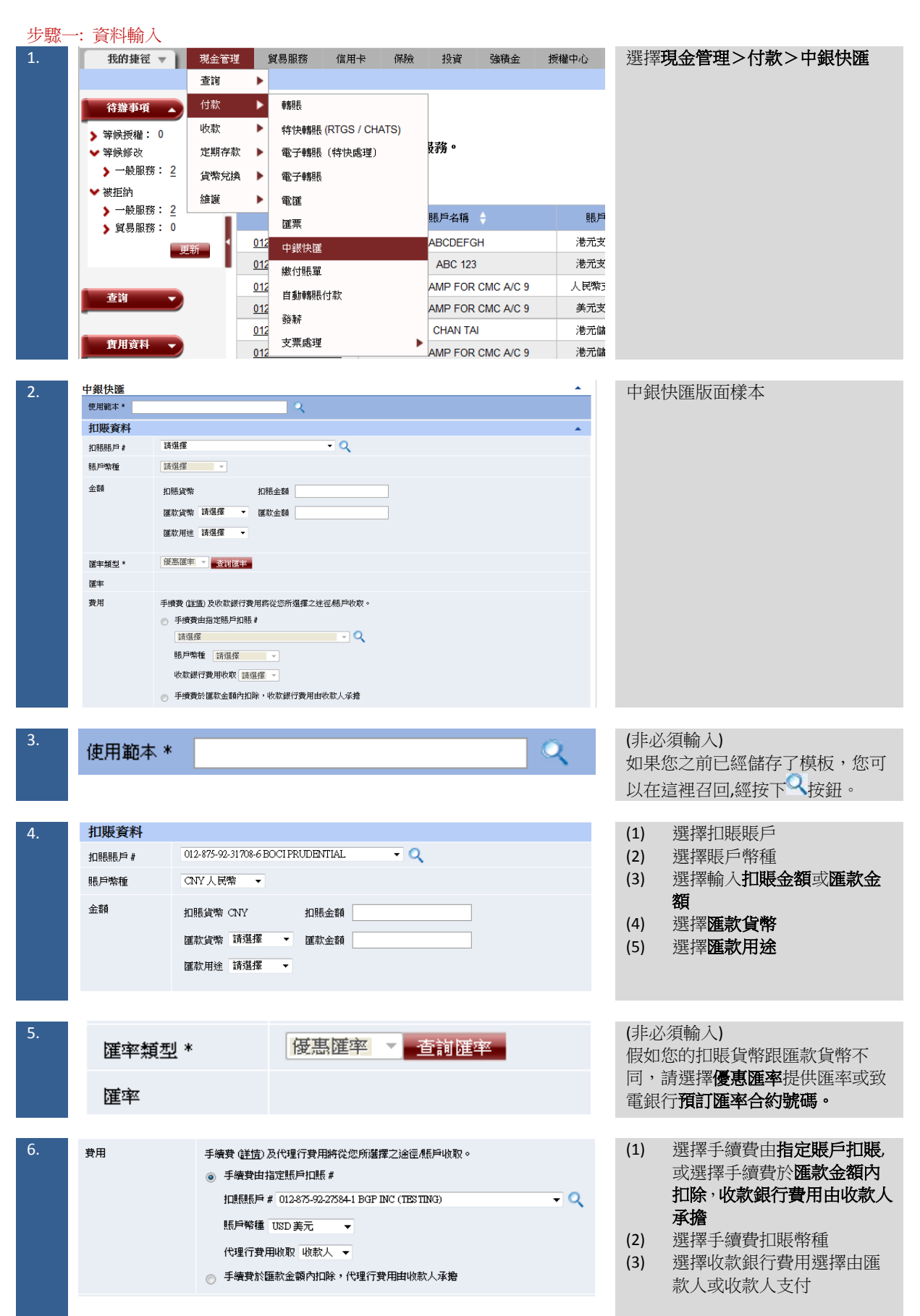

|     |                              |                                                                           | 注意:代理銀行費用是指代理銀<br>行、中轉銀行、結算機構及/或收款<br>銀行等銀行/機構處理匯款的費用<br>及本行的額外處理費用的統稱。如<br>選擇代理銀行費用由匯款人承擔,<br>本行有權於辦理匯款時預收代理銀<br>行費用。請注意因這種收費選擇涉<br>及較多工作,有關銀行/機構銀行向<br>匯款人的徵費一般比較由收款人承<br>擔高。 |
|-----|------------------------------|---------------------------------------------------------------------------|----------------------------------------------------------------------------------------------------|
| 7.  | 收款銀行資料                       |                                                                           | 選擇收款銀行國家/地區<br>(1)                                                                                                    |
|     | 國家/地區                        | 中國<br>$\cdot$                                                             |                                                                                                    |
|     |                              | 中國銀行<br>$\bullet$                                                         | 選擇收款銀行名稱<br>(2)                                                                                                    |
|     | 銀行名稱                         |                                                                           | 選擇收款銀行的位置<br>(3)                                                                                                    |
|     |                              | 3 省/市/自治區 請選擇<br>$\mathbf{v}$<br>分行名稱 / 支行名稱 請選擇                          | 選擇分行名稱, 或可以使用<br>(4)                                                                                                    |
|     |                              | ◎ 省/市/自治區/分行名稱/支行名稱<br>以開鍵字搜尋                                             | 關鍵字搜尋分行名稱及位置                                                                                                    |
|     |                              |                                                                           |                                                                                                    |
| 8.  | 收款人資料                        |                                                                           | 收款人賬戶類別,如已先登記,可                                                                                                    |
|     | 收款人賬戶類別                      | ◎ 已登記 Q ◎ 非登記#<br>客戶備考號 *                                                 | 按长按鈕言然後選擇適用的收款人                                                                                                    |
|     | 照戶號碼/IBAN                    | 查看詳情                                                                      | 資料。                                                                                                    |
|     | 名稱人                          |                                                                           |                                                                                                    |
|     |                              |                                                                           | 如果沒有事先登記,請選擇非登記                                                                                                    |
|     |                              | (請將有關收款人地址的實料,於以下「地址」欄位中輸入。)                                              | 然後輸入:                                                                                                    |
|     | 地址 *▲                        |                                                                           |                                                                                                    |
|     |                              |                                                                           | 客戶備考號<br>(1)                                                                                                    |
|     |                              | 「名稱」及「地址」可輸入最多28個中文或140個英文字元,總行數不可多於4行 (人民幣匯往內地,可輸入最多27個中文或136個英文字<br>元)。 | 收款人的賬戶號碼<br>(2)                                                                                                    |
|     |                              |                                                                           | 收款人名稱及地址<br>(3)                                                                                                    |
|     |                              |                                                                           |                                                                                                    |
| 9.  | 匯款日期                         |                                                                           | 客戶可以選擇即時遞交申請或選擇                                                                                                    |
|     | 匯款日期                         | 即時遞交申請                                                                    | 50天以内的任何一個工作天生效。                                                                                                    |
|     |                              |                                                                           |                                                                                                    |
|     |                              | 生效日期<br>YYYYAMA/DD<br>亜                                                   | 即時遞交申請: 銀行即時扣賬及發                                                                                                    |
|     |                              |                                                                           | 出電文。                                                                                                    |
|     |                              |                                                                           | 生效日期: 選擇未來 50 天以内的任                                                                                                    |
|     |                              |                                                                           | 何一個工作天生效(銀行會按生效日                                                                                                    |
|     |                              |                                                                           | 期排序處理你的匯款)。                                                                                                    |
|     |                              |                                                                           |                                                                                                    |
|     |                              |                                                                           |                                                                                                    |
| 10. | 其他首料 *                       |                                                                           | (非必須輸入)                                                                                                    |
|     | 給收款人的附言 *<br>Α               |                                                                           |                                                                                                    |
|     |                              |                                                                           | (1)<br>輸入給收款人附言                                                                                                    |
|     |                              | (可輸入最多28個中文或140個英文字元,總行數不可多於4行)                                           | (2)<br>輸入內部付款備忘                                                                                                    |
|     | 内部付款備忘 *<br>$\blacktriangle$ |                                                                           |                                                                                                    |
|     |                              |                                                                           |                                                                                                    |
|     |                              | (可輸入最多50個中文或250個英文字元,總行數不可多於5行)                                           |                                                                                                    |
|     |                              |                                                                           |                                                                                                    |
|     |                              |                                                                           |                                                                                                    |
| 11. | 只儲存為草稿                       | 只儲存為範本<br>清除<br>遞交                                                        | 按" <b>遞交"</b> 按鈕完成交易。                                                                                                    |
|     |                              |                                                                           |                                                                                                    |
|     |                              |                                                                           |                                                                                                    |
|     |                              |                                                                           |                                                                                                    |

步驟二 核對交易

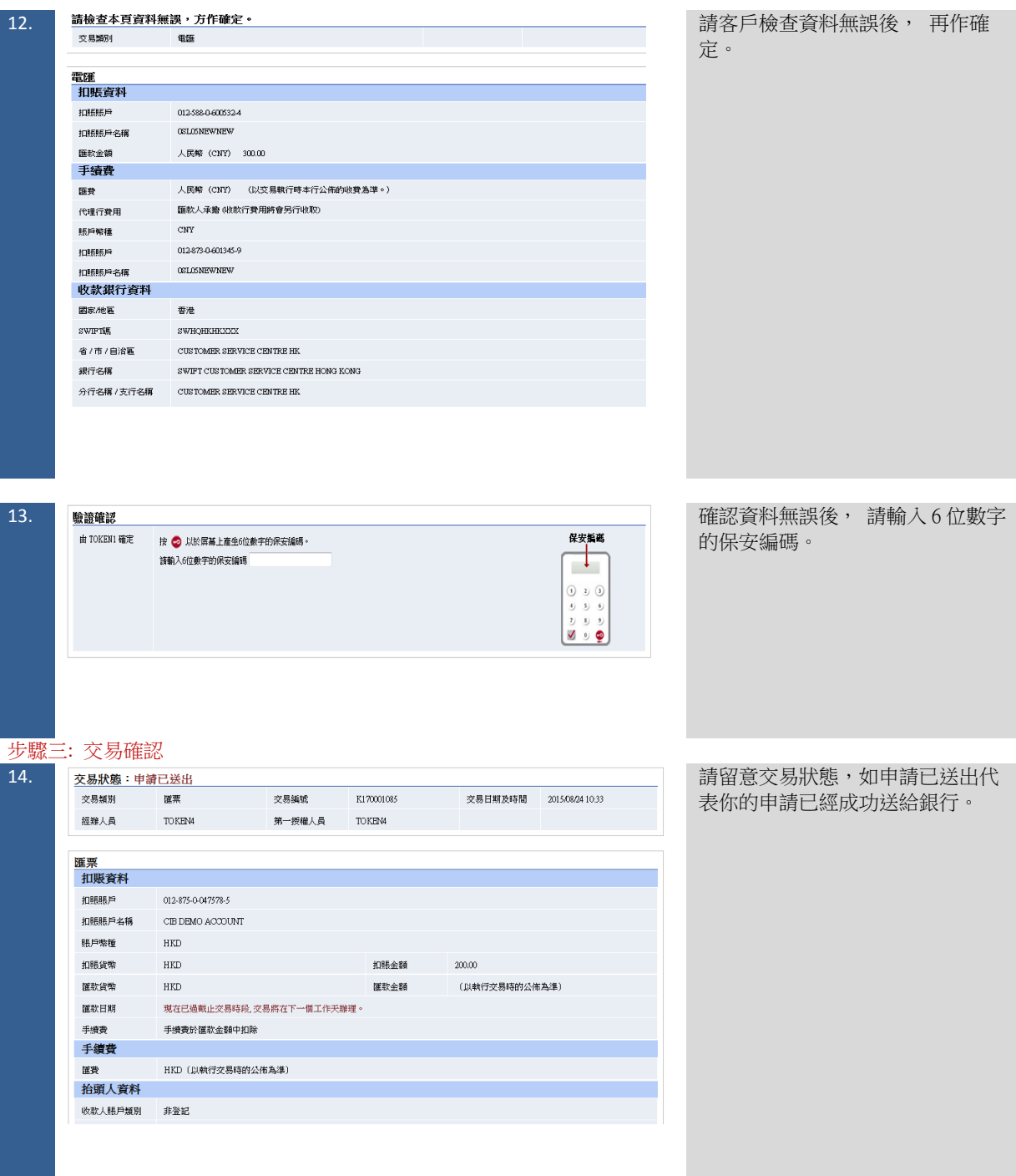

#### 1.5 建立匯票

<span id="page-16-0"></span>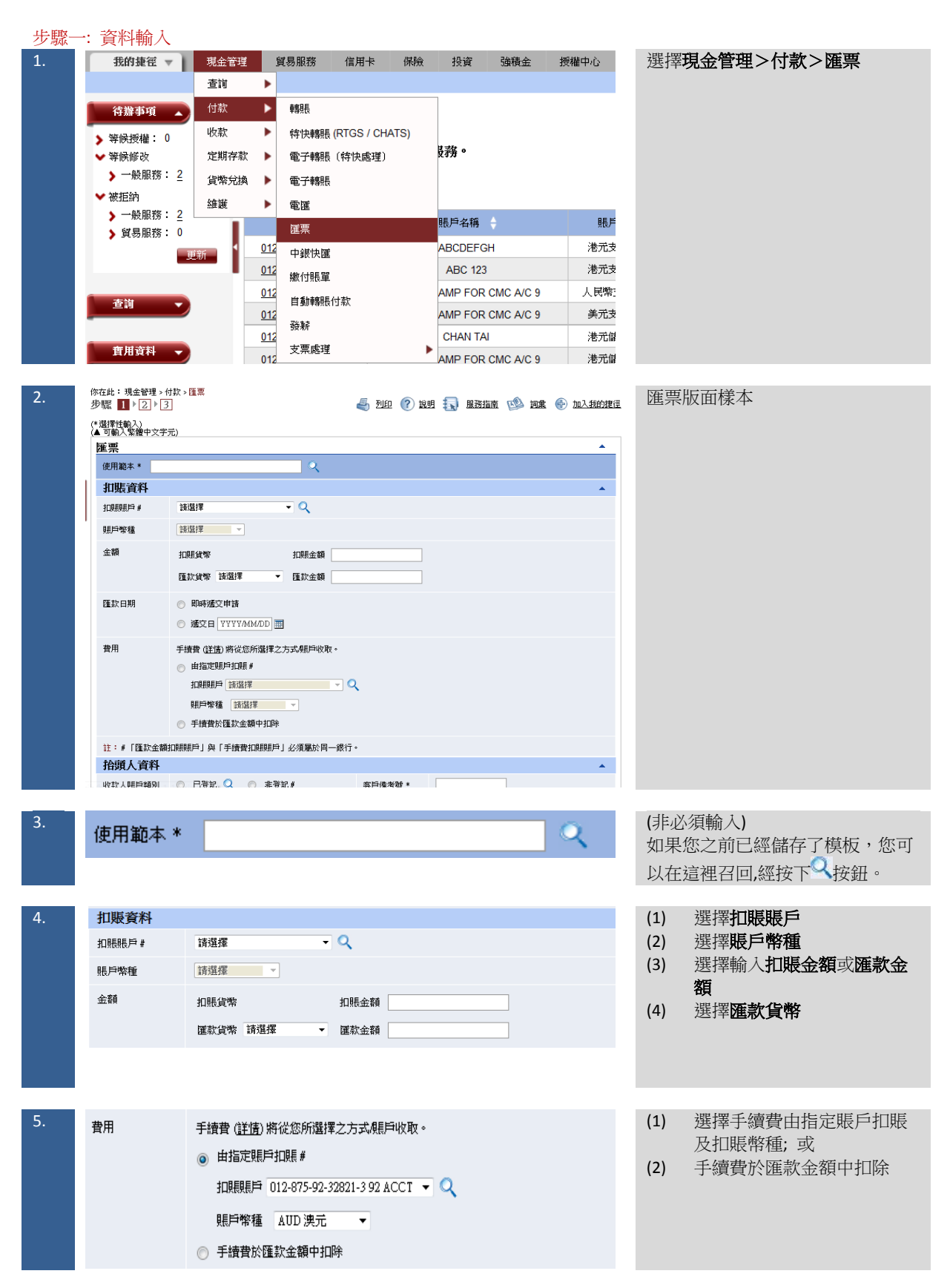

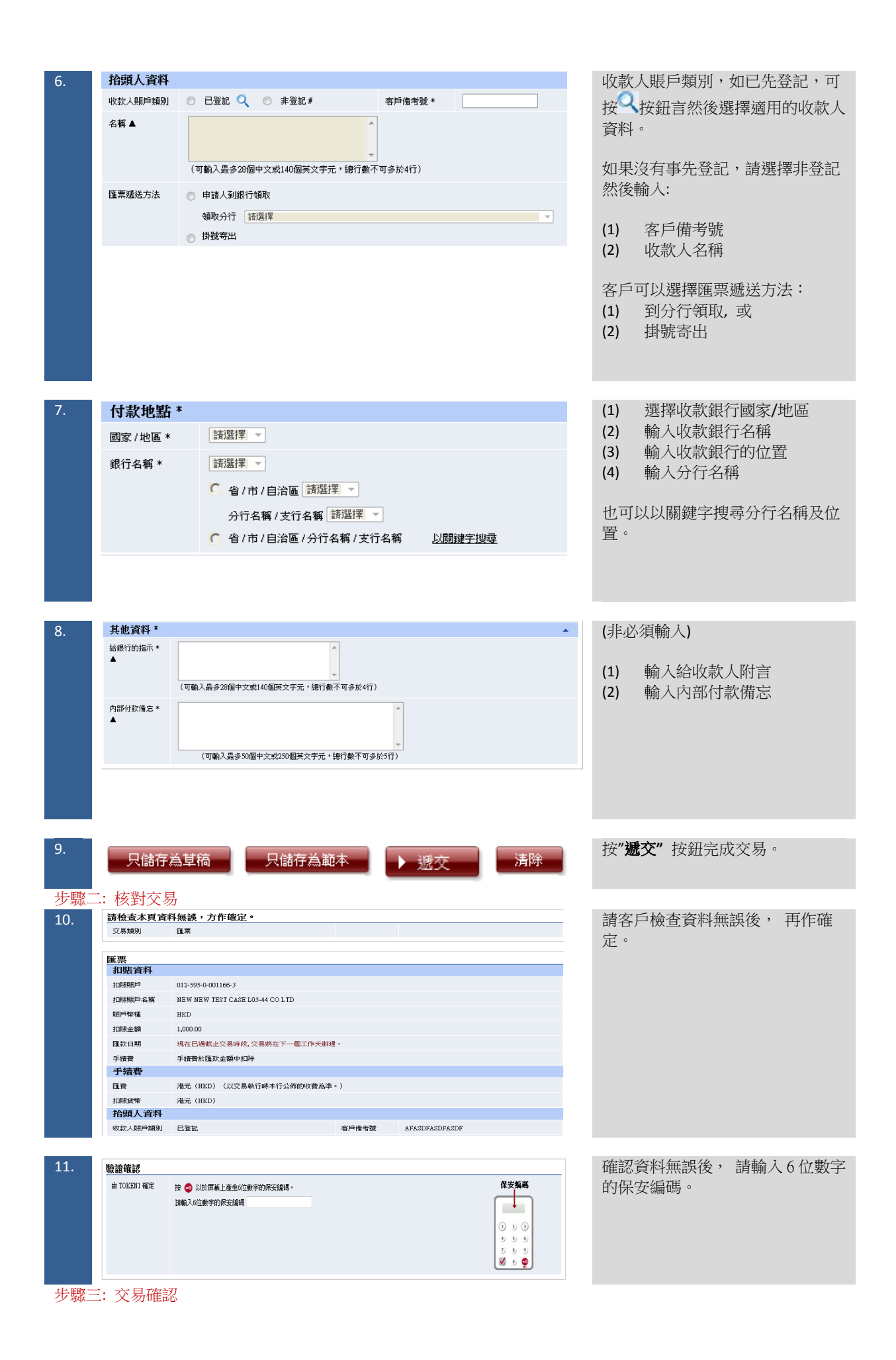

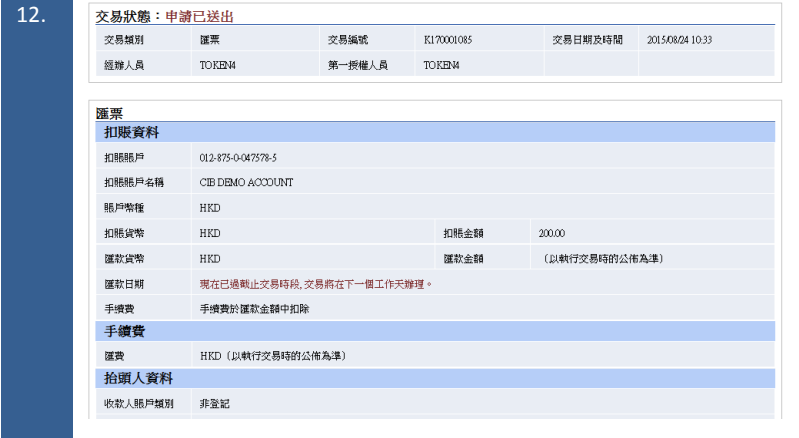

# 請留意交易狀態,如申請已送出代 表你的申請已經成功送給銀行。

<span id="page-19-0"></span>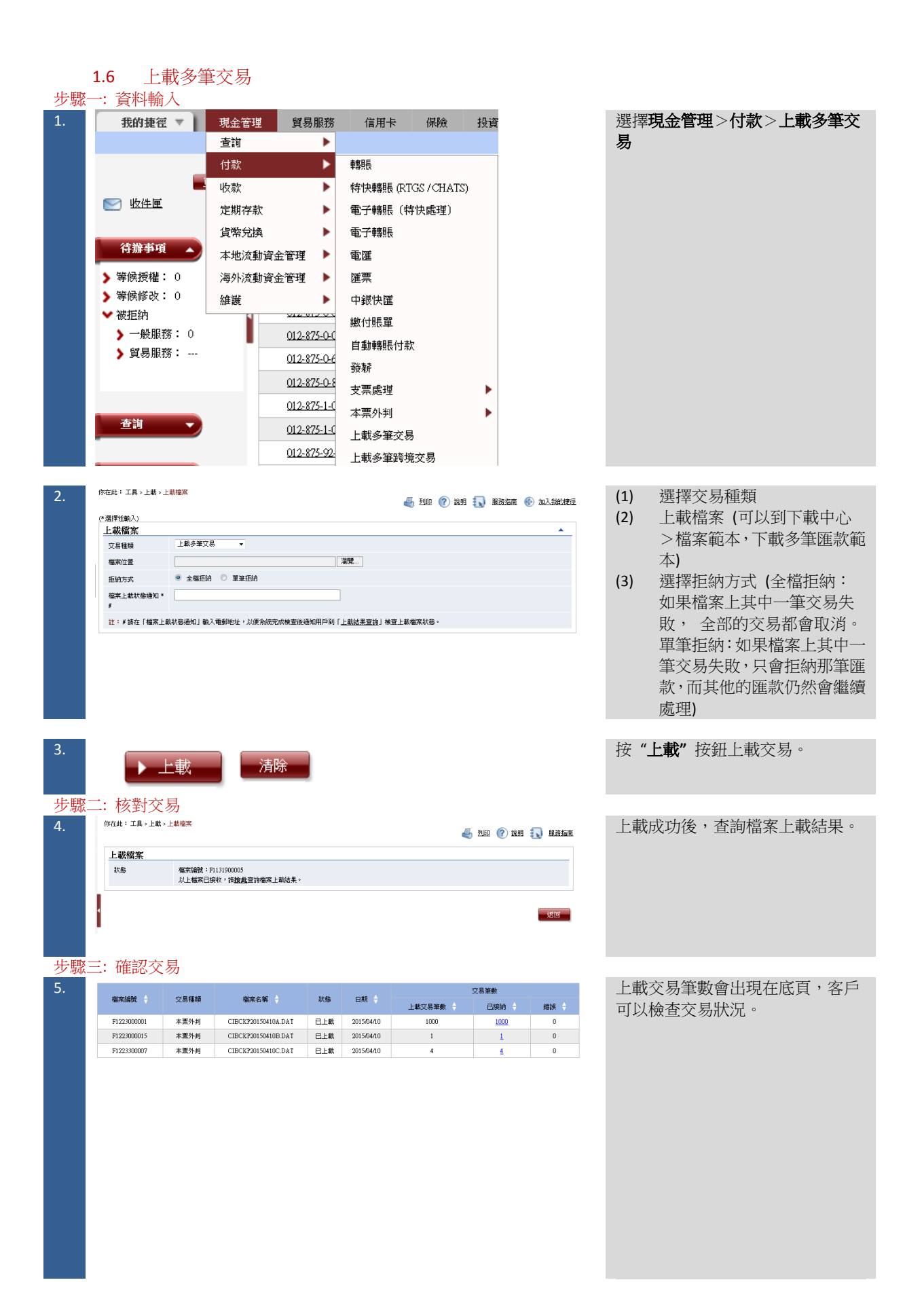

# <span id="page-20-0"></span>**2** 建立範本、草稿及常設指示

<span id="page-20-1"></span>2.1 建立範本

步驟一: 輸入範本名稱及資料

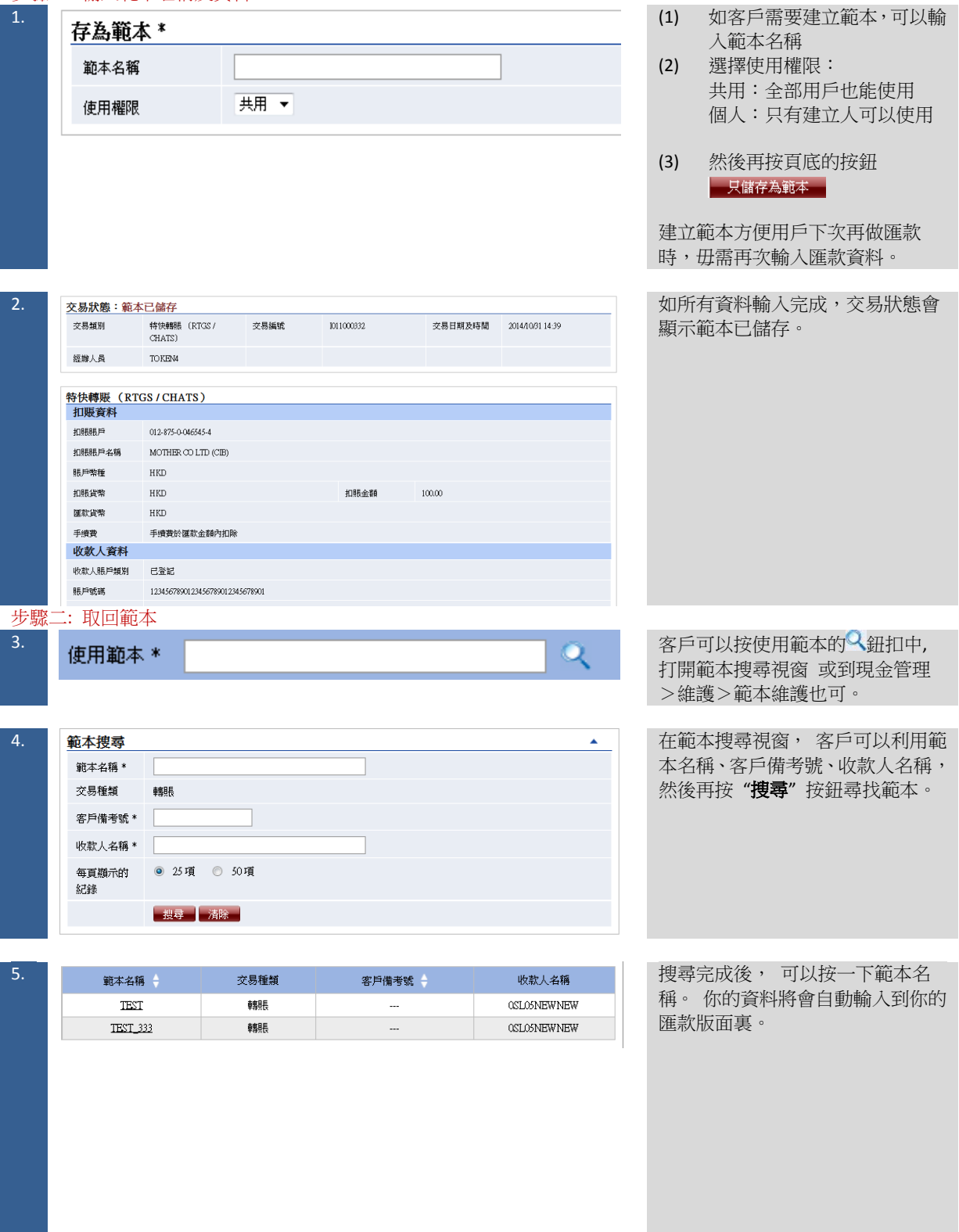

<span id="page-21-0"></span>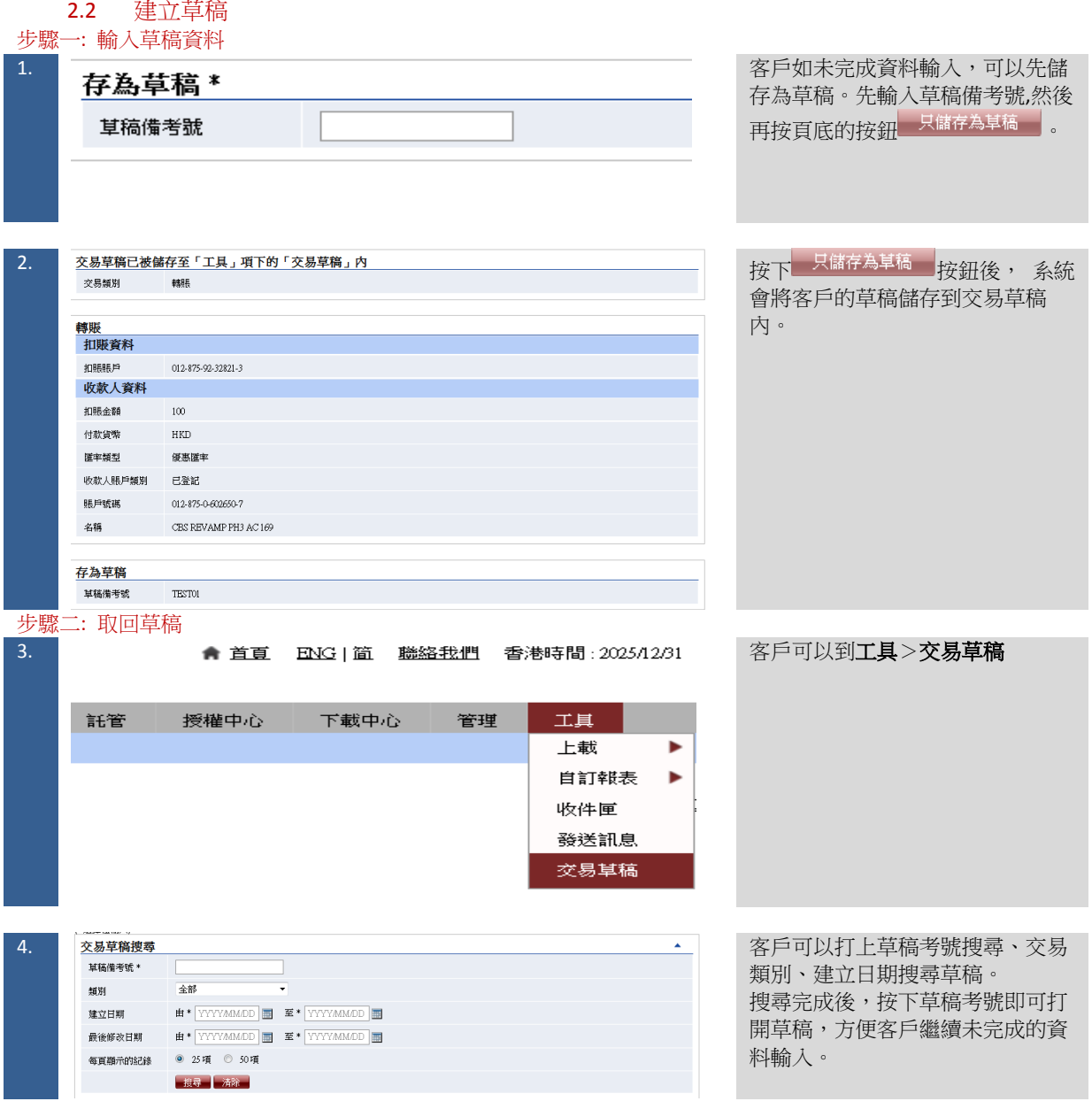

<span id="page-22-0"></span>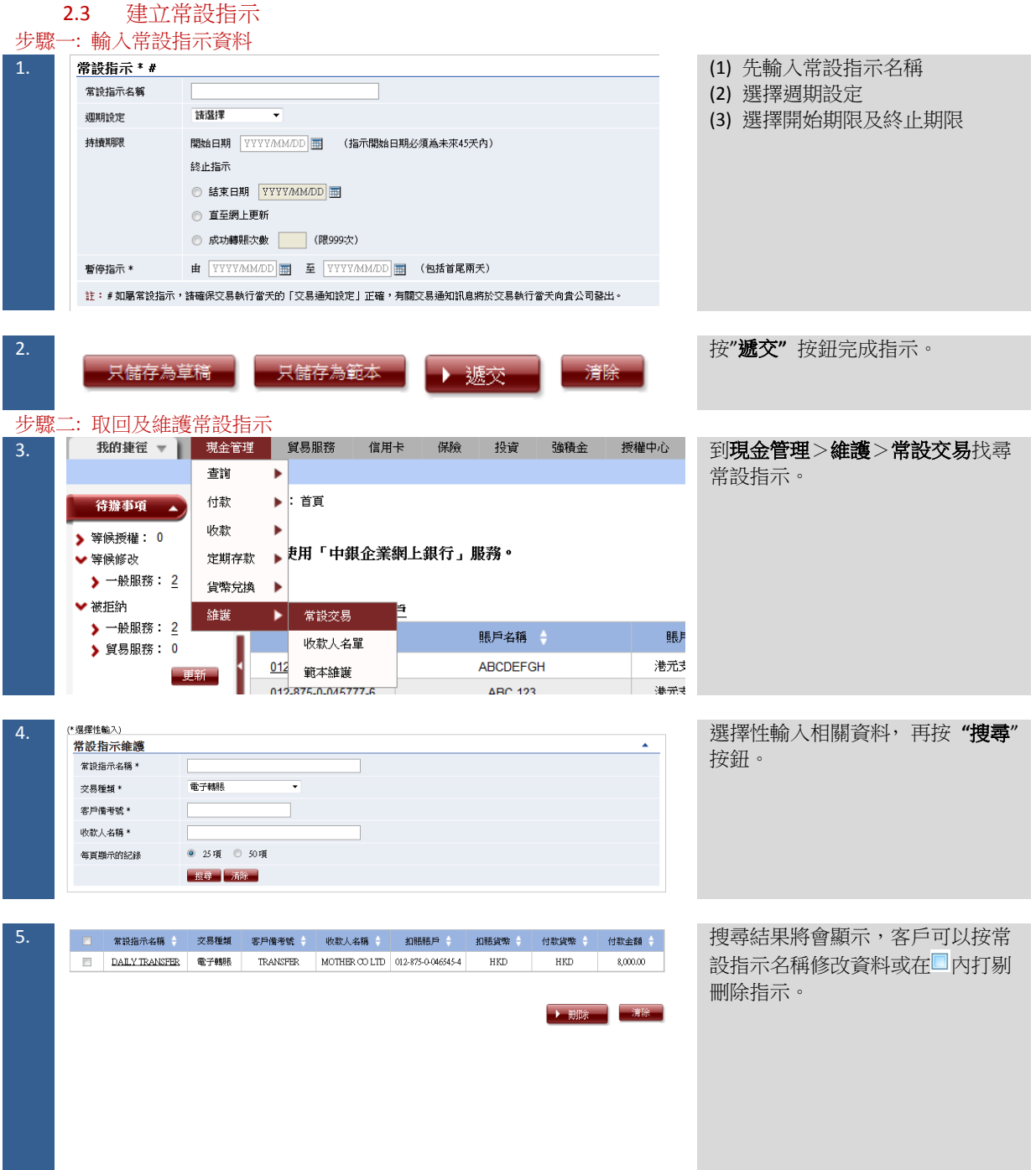

# <span id="page-23-0"></span>**3** 登記收款人資料及授權交易

# 3.1 登記收款人資料

<span id="page-23-1"></span>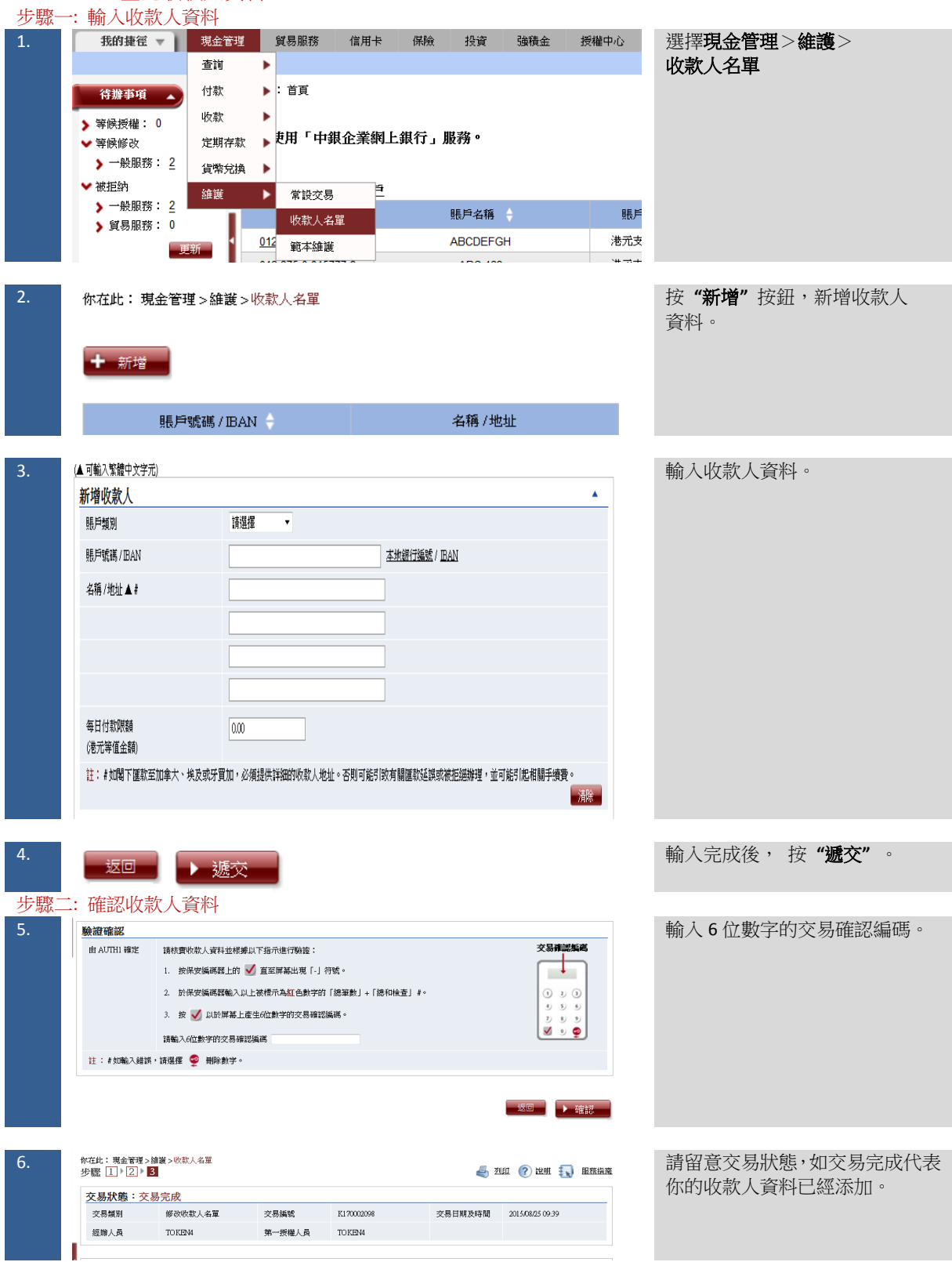

<span id="page-24-0"></span>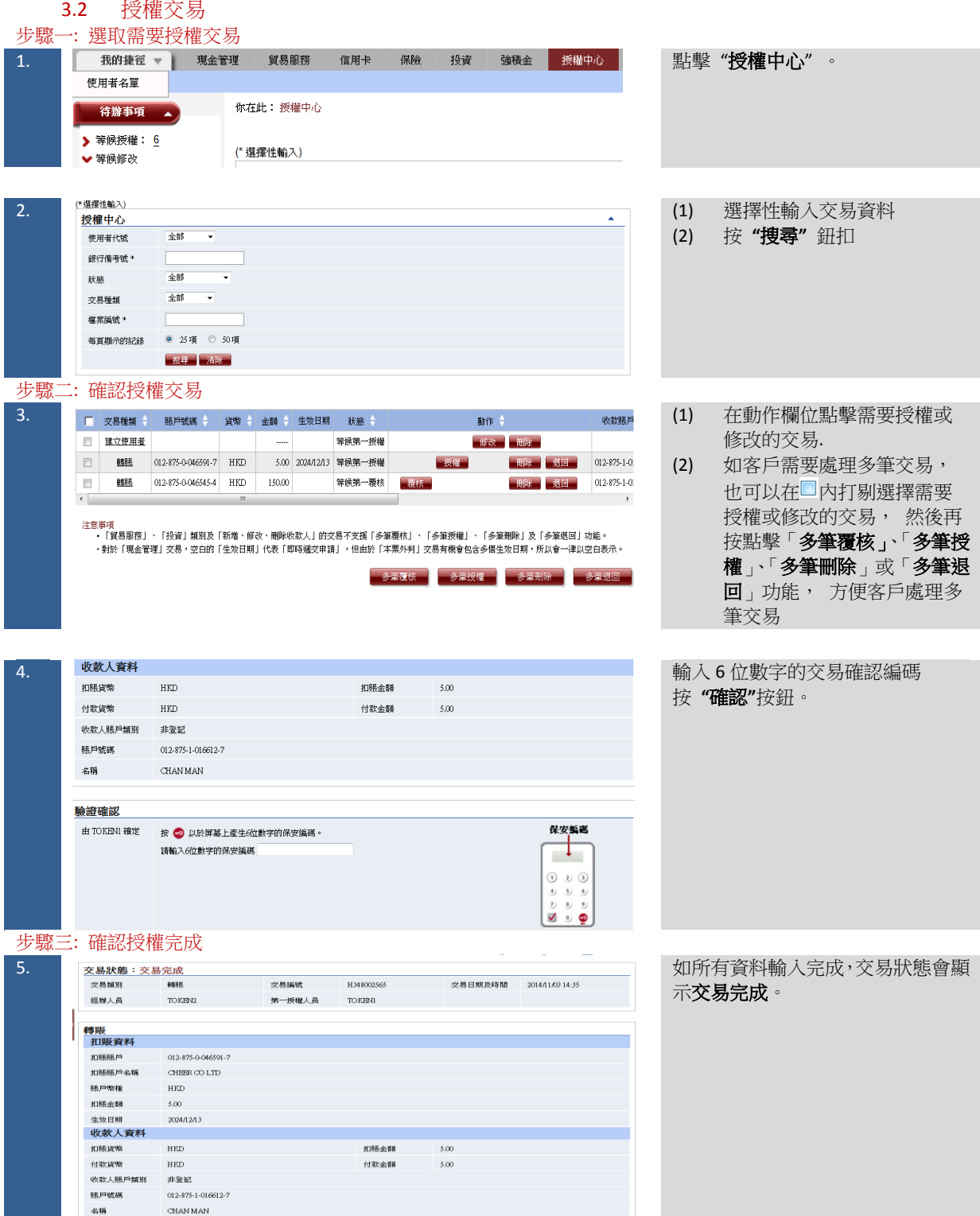

# <span id="page-25-0"></span>**4** 綁定服務

■ 存入電子支票/本票

本地流動資金管理 ☑ 本地實際資金歸集

■■■<br>■■ 收款人名單 信用卡

☑ 對外支付限額設定

☑ 跨境資金池手動調擦

√ 結清定期存款明月

■ 全球流動資金管理

☑ 综合可用資金查询

■<br>■ 図 縲定服務

☑ 對外支付限額一次性調整

■ 更改到期日指示

■ 企業内部轉講定價

☑ 利率香油

☑ 群組共用對外支付限額設定 │ 図 群組共用對外支付限額一次<br>性調整

■ 内部資金調機

查询 ☑ 商户部收支票 定期存款 ☑ 開立定期存款

維護

<span id="page-25-2"></span><span id="page-25-1"></span>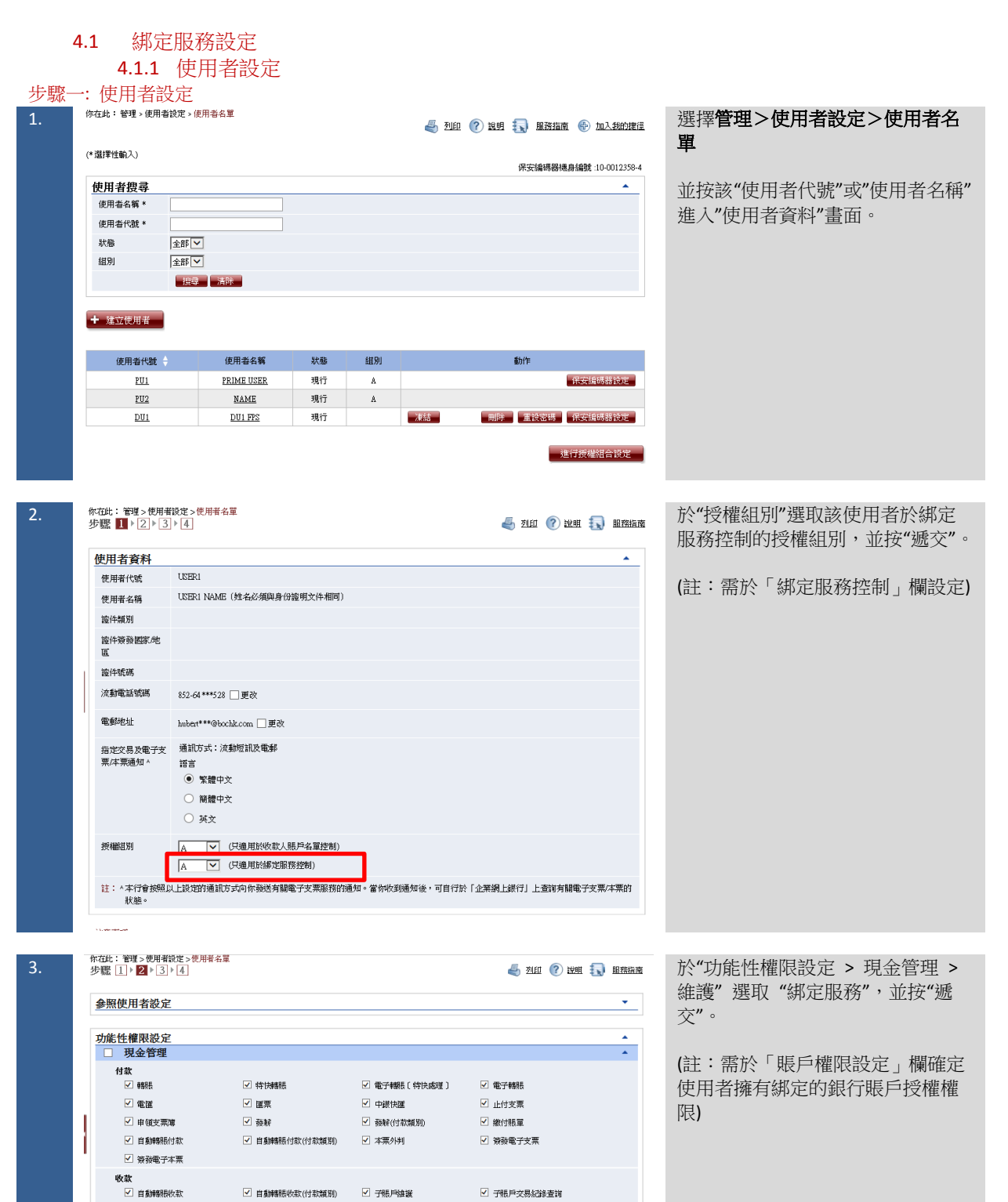

25

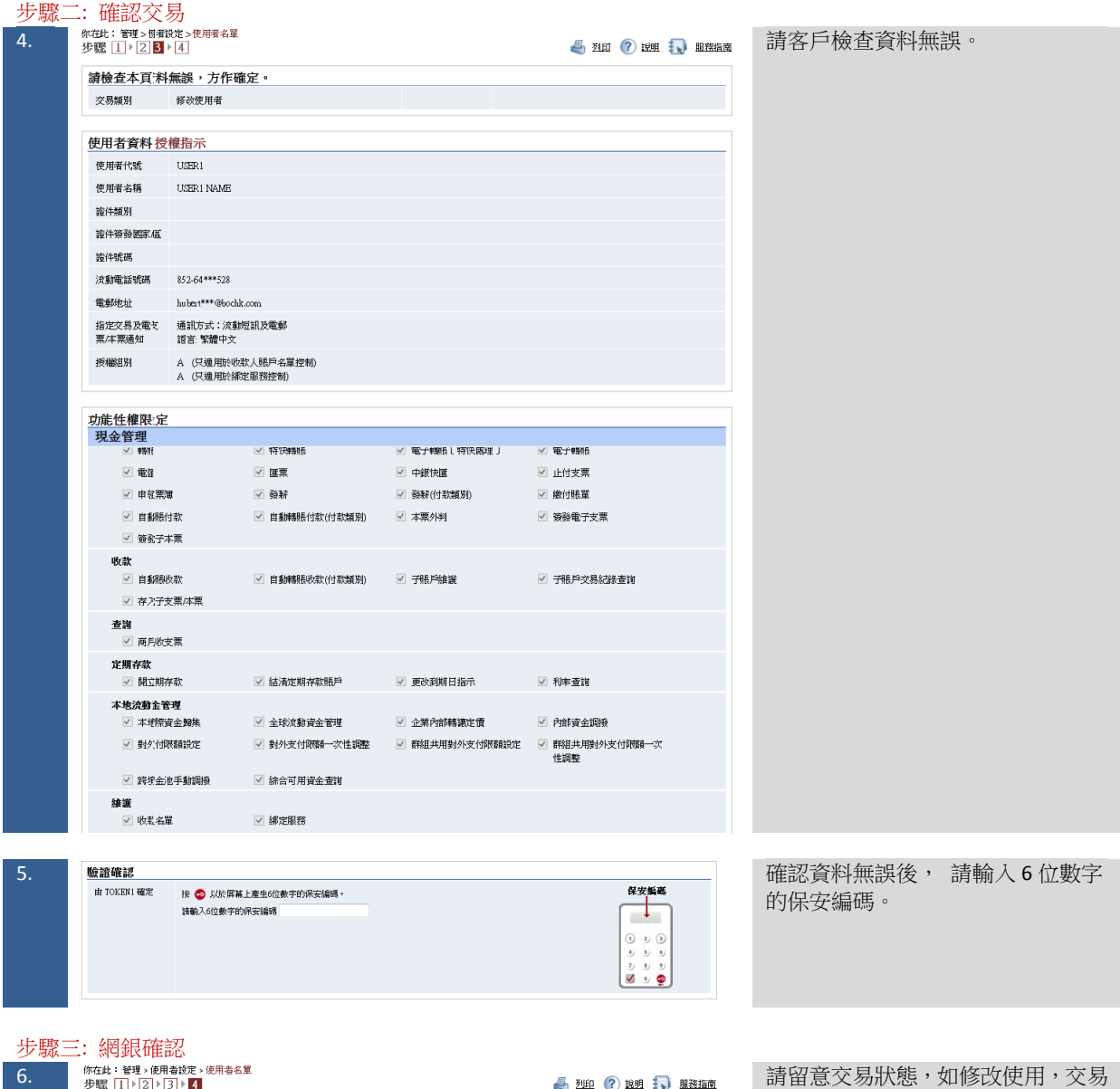

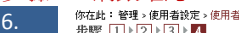

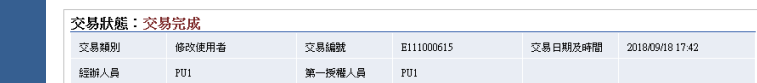

狀態會顯示**交易完成**。

<span id="page-27-0"></span>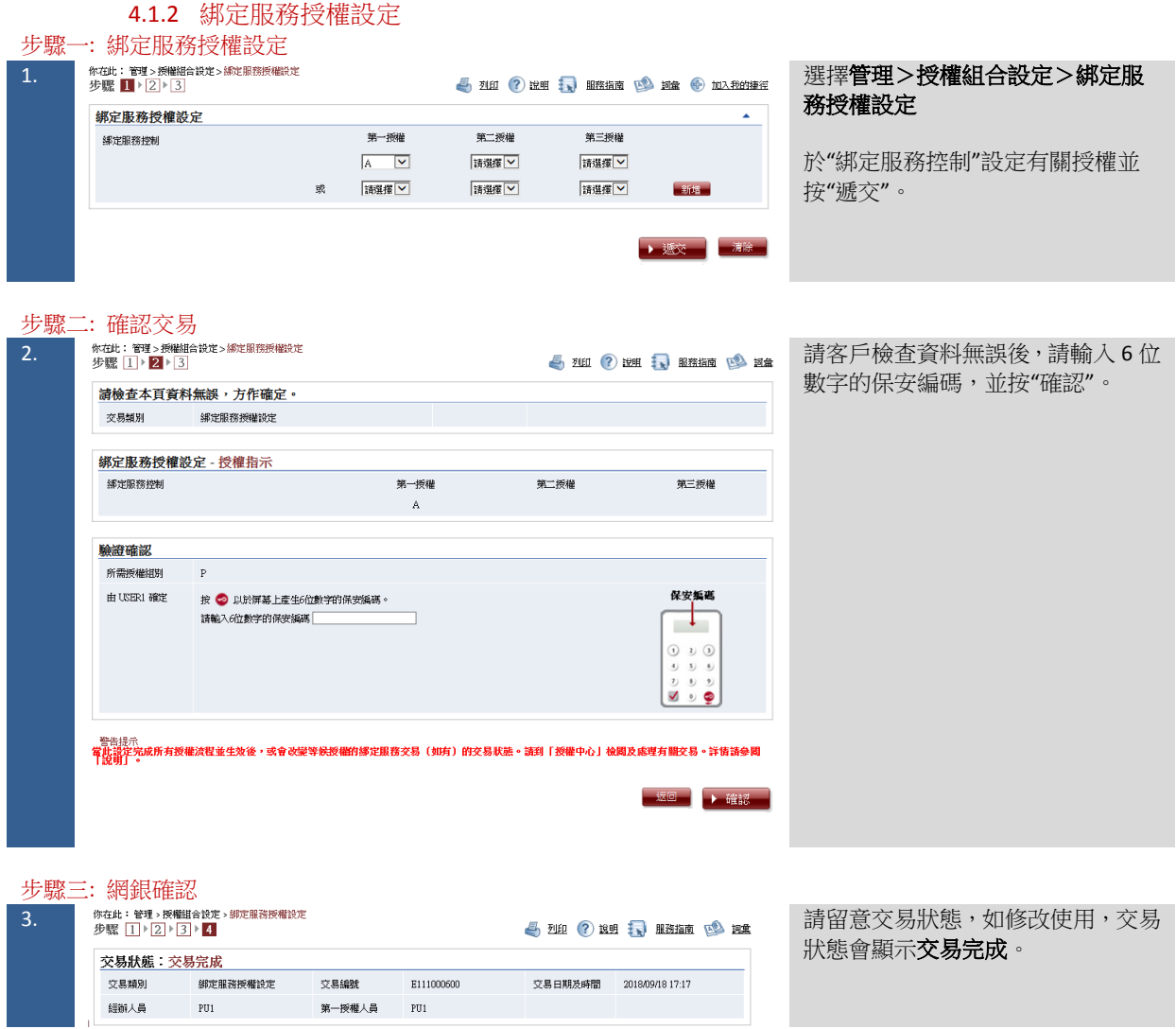

<span id="page-28-0"></span>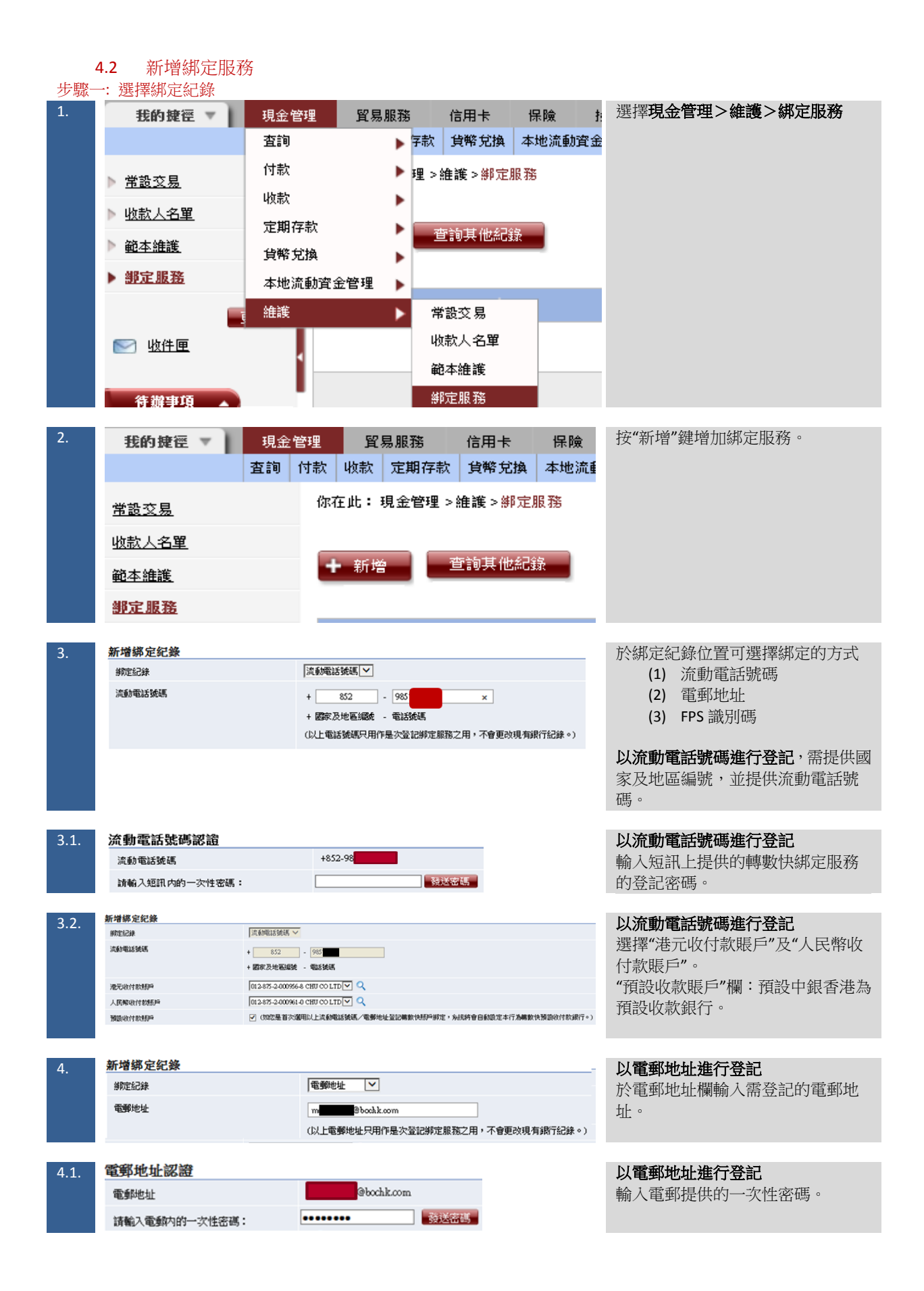

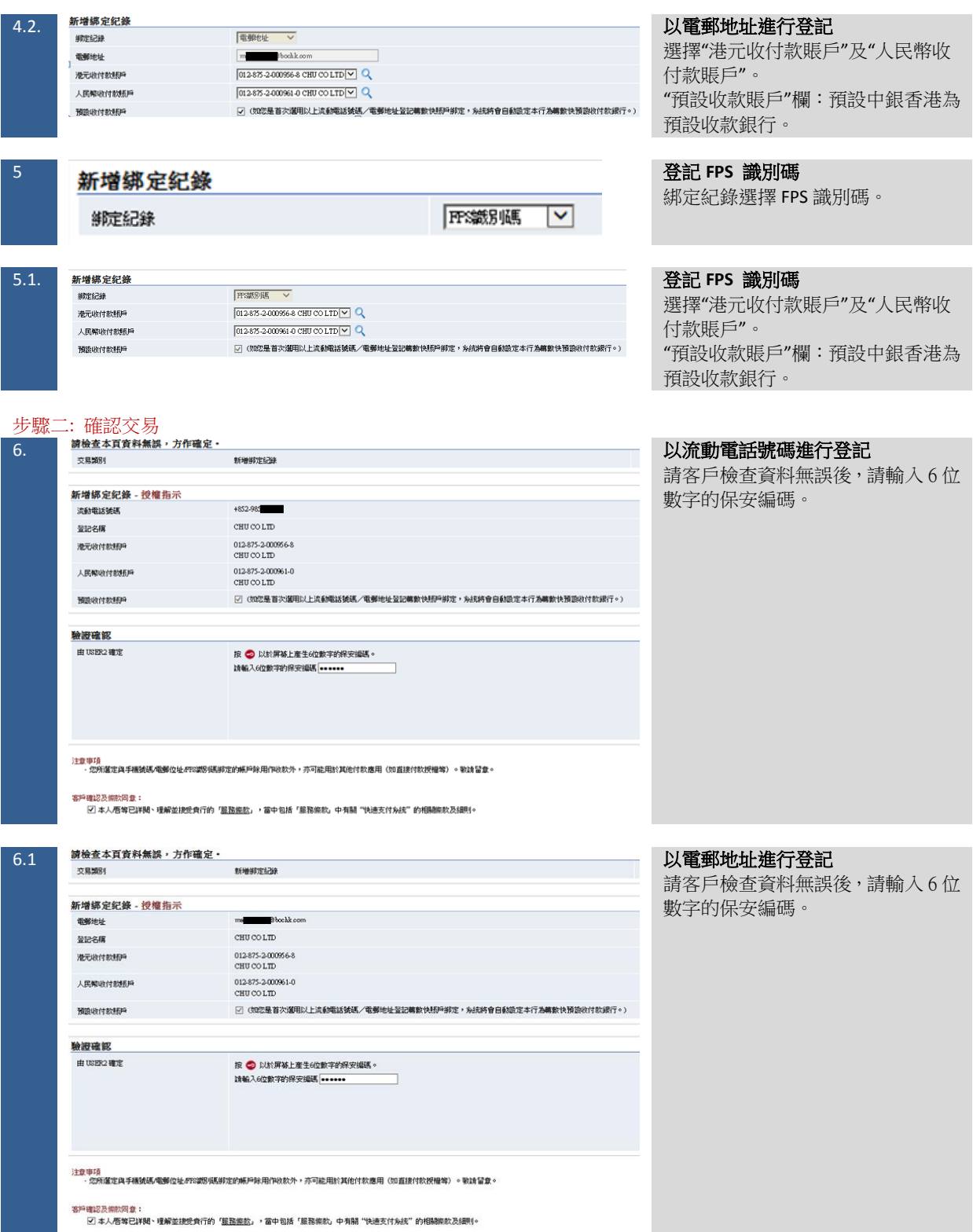

**College** 

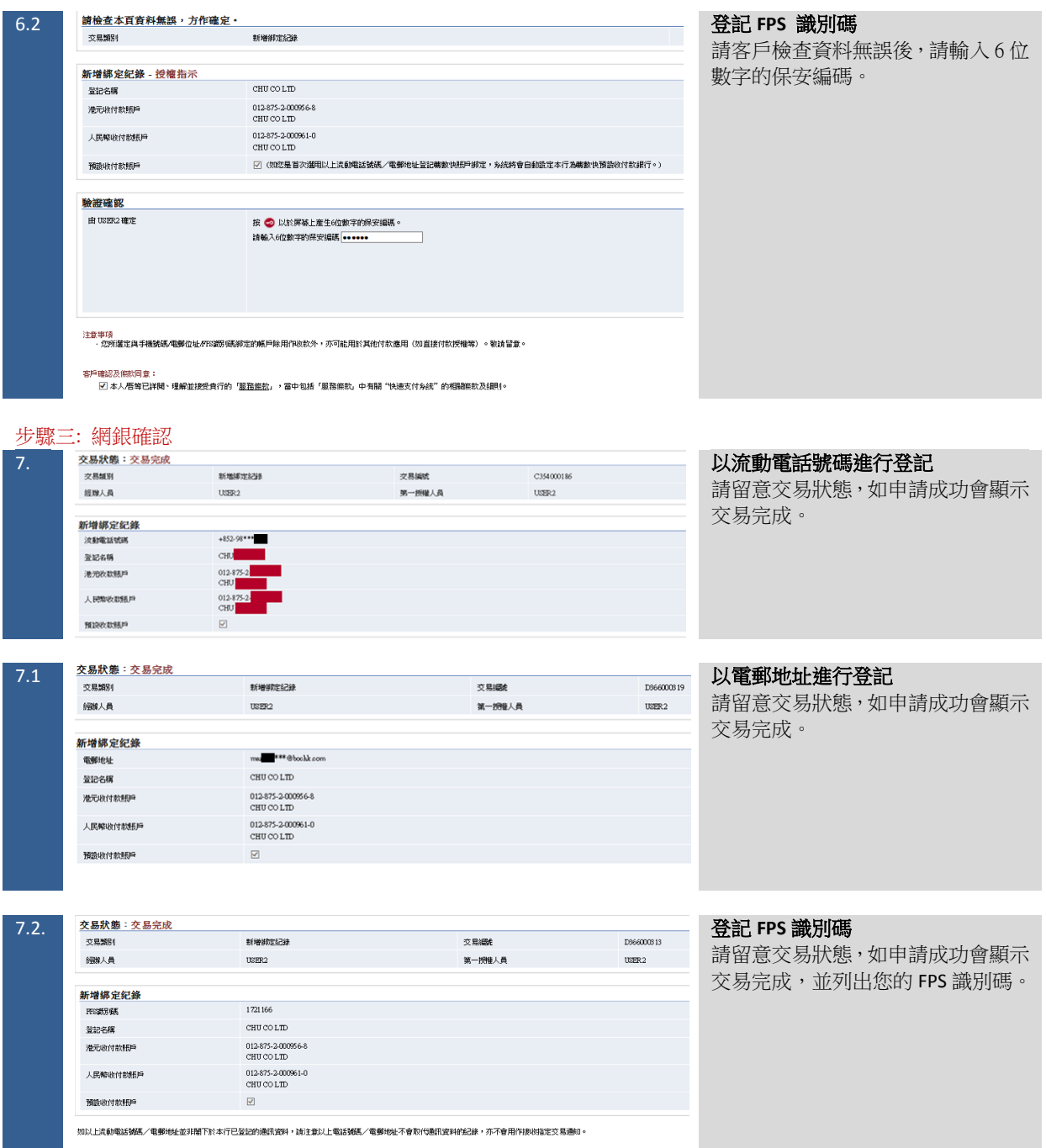

#### <span id="page-31-0"></span>4.3 修改綁定服務 步驟一: 選擇綁定紀錄 1. 選擇現金管理>維護>綁定服務 ▶ 字款 安幣 兌換 本地流動資金 査詢 付款 ▶理 >維護 >綁定服務 ▶ 常設交易 收款 ь ▶ 收款人名單 定期存款 Þ 查詢其他紀錄 ▶ 範本維護 貨幣兌換 Þ ▶ 部定服務 本地流動資金管理 × 維護 ٠ 常設交易 收款人名單 ◎ 收件匣 範本維護 綁定服務 待辦事項 2. 選擇需要修改的綁定紀錄。 預誤收付款賬<br>日 金記名稱 :<br>部定記録 ÷ 收付款賬戶 张记特<sup>(4)</sup> **At fE** 港元收款: 012-875-2018/07/09 09:53 一部段 1105824 HK 是 港元收款: 012-875<br>人民幣收款: 012-875 1255292  $_{\rm HF}$  $\frac{1}{2L}$ 2018/07/11 13:57 一部  $\blacksquare$ 人氏神00歳: 012-875<br>港元收款: 012-875<br>人民幣收款: 012-875<br>港元付款: 012-875<br>人民幣付款: 012-875 ■ 新聞学習部群<br>■ <del>開</del>除  $\frac{1}{26}$ 2018/07/13 16:42 港元收款: 012-875-<br>人民幣收款: 012-875-<br>港元付款: 012-875-<br>人民幣付款: 012-875-一部  $\frac{1}{2L}$ 2018/08/13 11:54 1662295 HB 港元收款: 012-875<br>人民幣收款: 012-875<br>港元付款: 012-875<br>人民幣付款: 012-875 最晚 2018/08/30 15:24 1625532  $\pm$ HK. 港元收款: 012-875-港元60駅: 012-875<br>人民幣收款: 012-875<br>港元付款: 012-875<br>人民幣付款: 012-875 ● 查找FFS平台記録 是 2018/09/03 17:15 abochk.com HK -|港元收款: 012-875|<br>|大民幣收款: 012-875|<br>|大民幣付款: 012-875|<br>|大民幣付款: 012-875| 是 2018/09/03 17:16 一部 1162064 HB

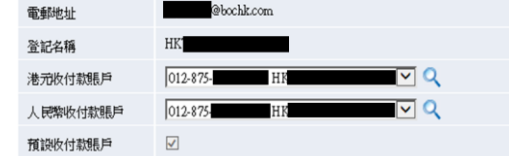

3. **修改绑定纪錄 2. 在中国的第一个 2. 在中国的第一个 2. 在中国的第一个 2. 在中国的第一个 2. 在中国的第一个 2. 在中国的第一个 2. 在中国的第一个 2. 在中国的第三人称单数** 戶"及"人民幣收付款賬戶",並按就遞 交。

### 步驟二: 確認交易

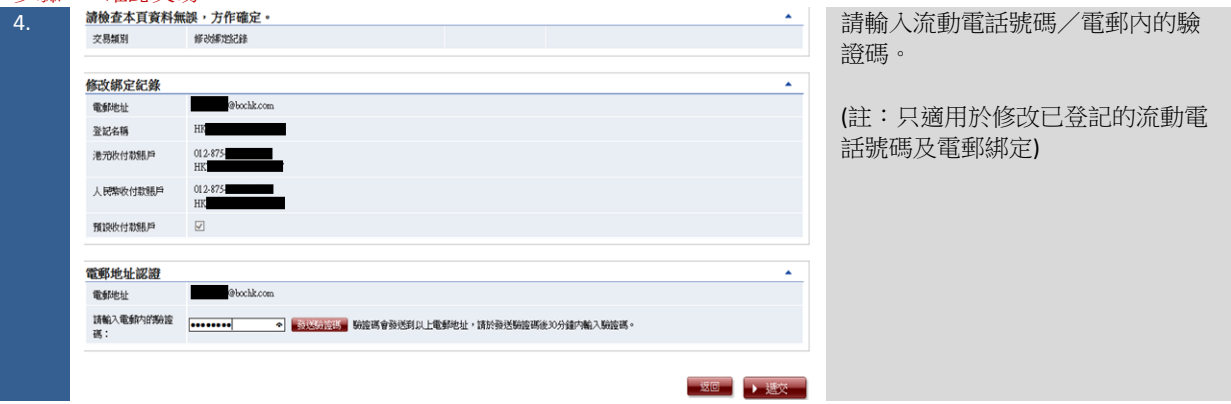

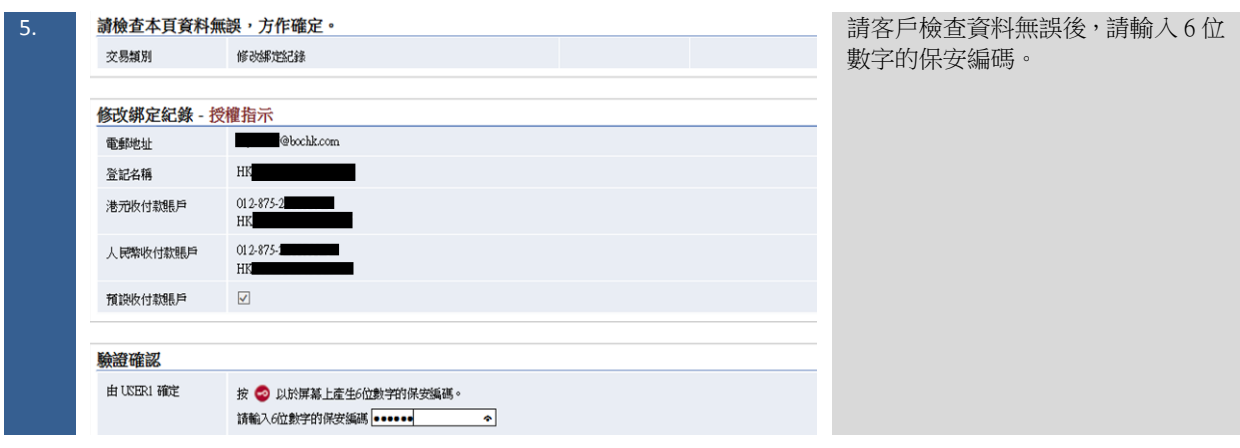

# 步驟三: 網銀確認

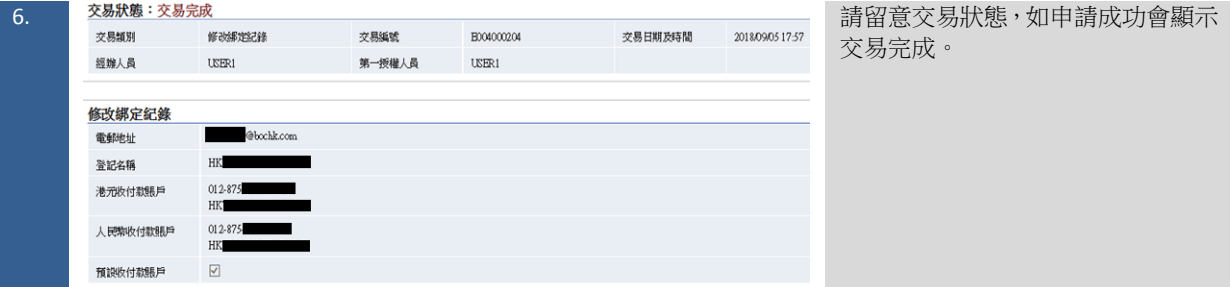

# <span id="page-32-0"></span>4.4 刪除綁定服務

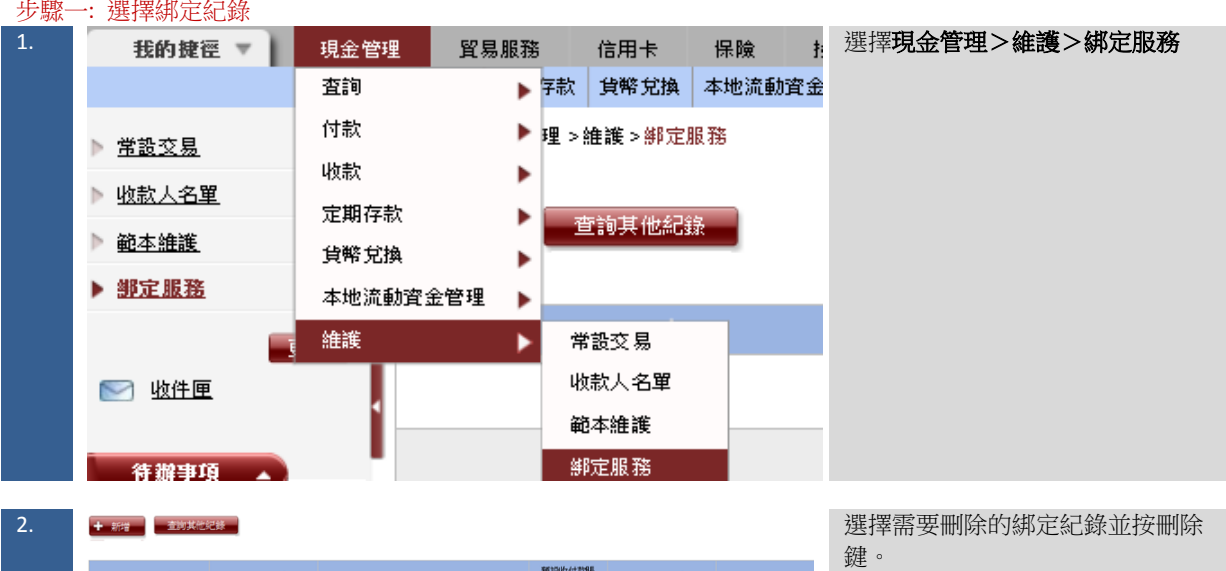

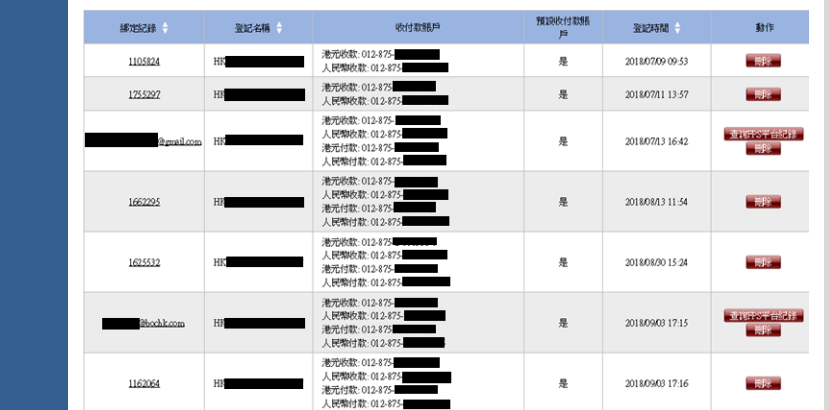

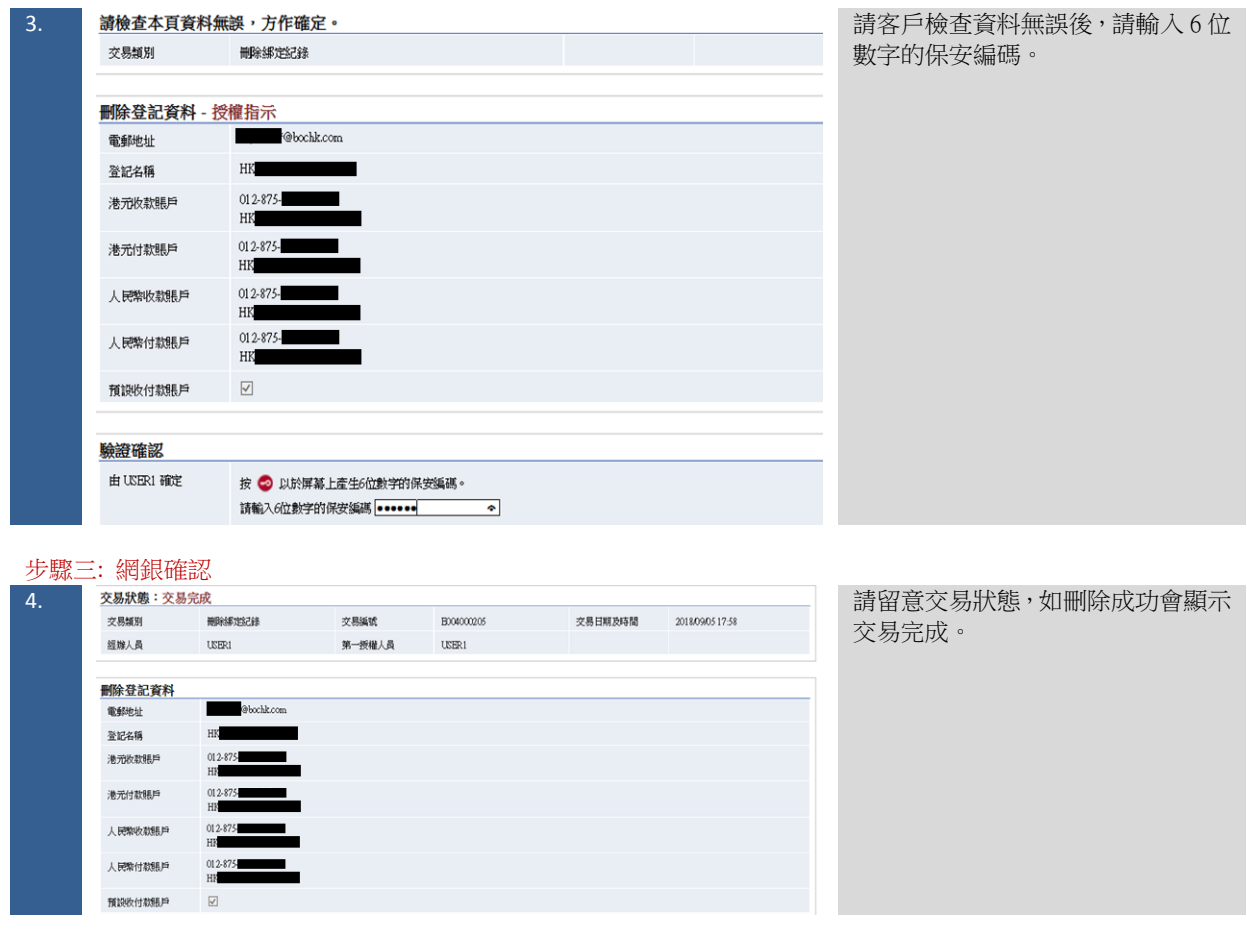

# <span id="page-34-0"></span>**5** 更改**/**退匯**/**匯款查詢

5.1 更改匯款交易

#### <span id="page-34-1"></span>步驟一: 資料輸入

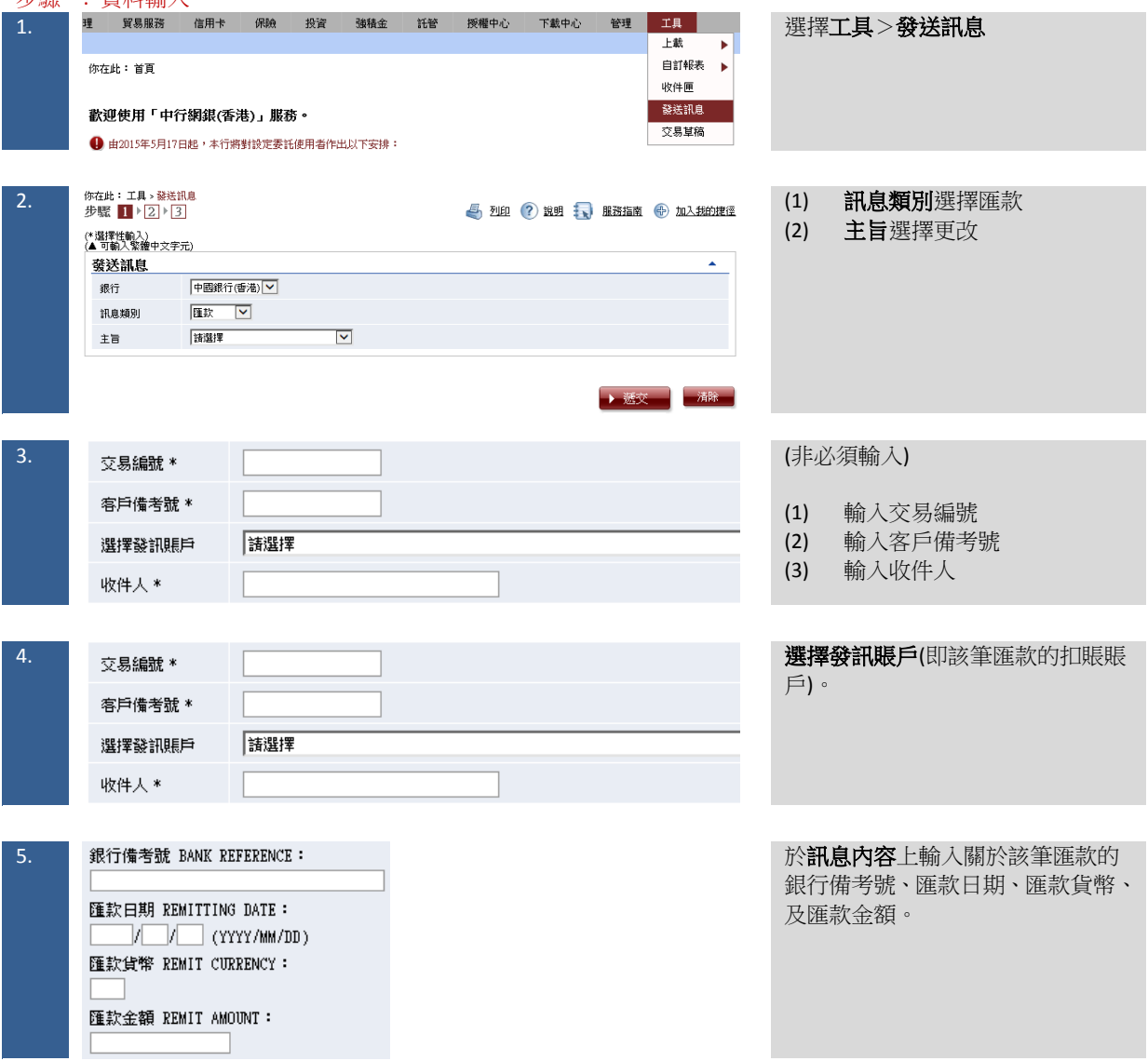

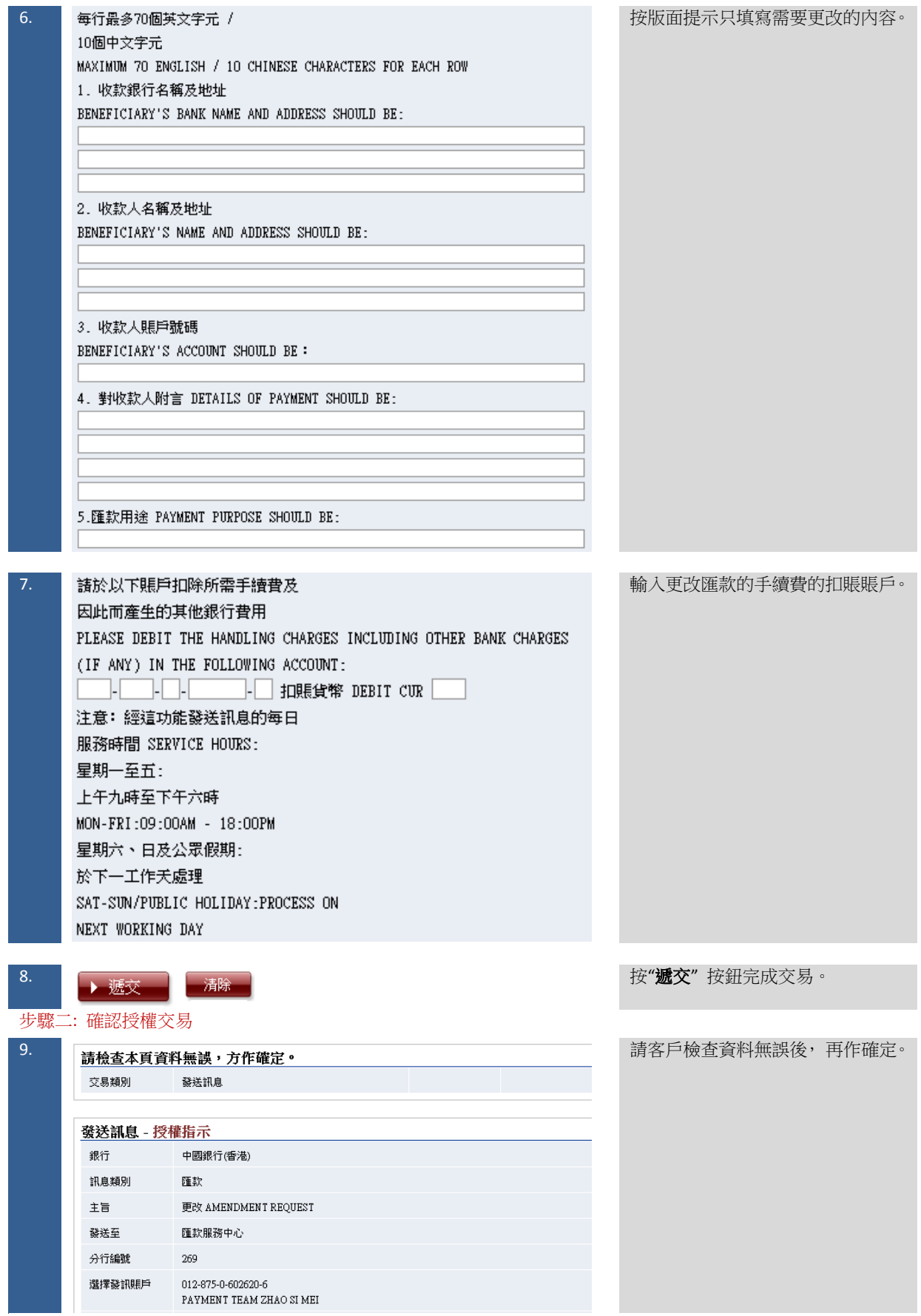

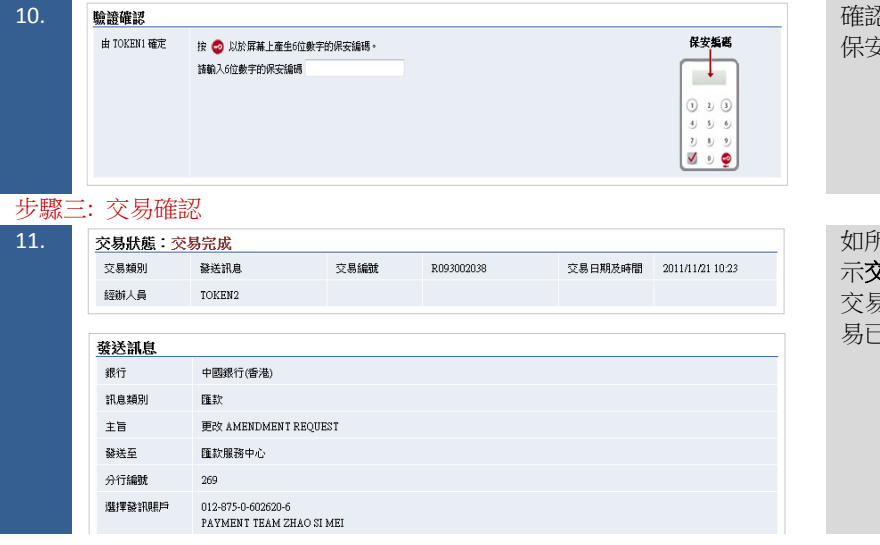

忍資料無誤後,請輸入 6 位數字的 保安編碼。

11. 如所有資料輸入完成,交易狀態會顯 示交易完成 (請注意:由於更改匯款 ....<br>易處理需時,**交易完成**並不表示交 易已獲受理) 。

<span id="page-37-0"></span>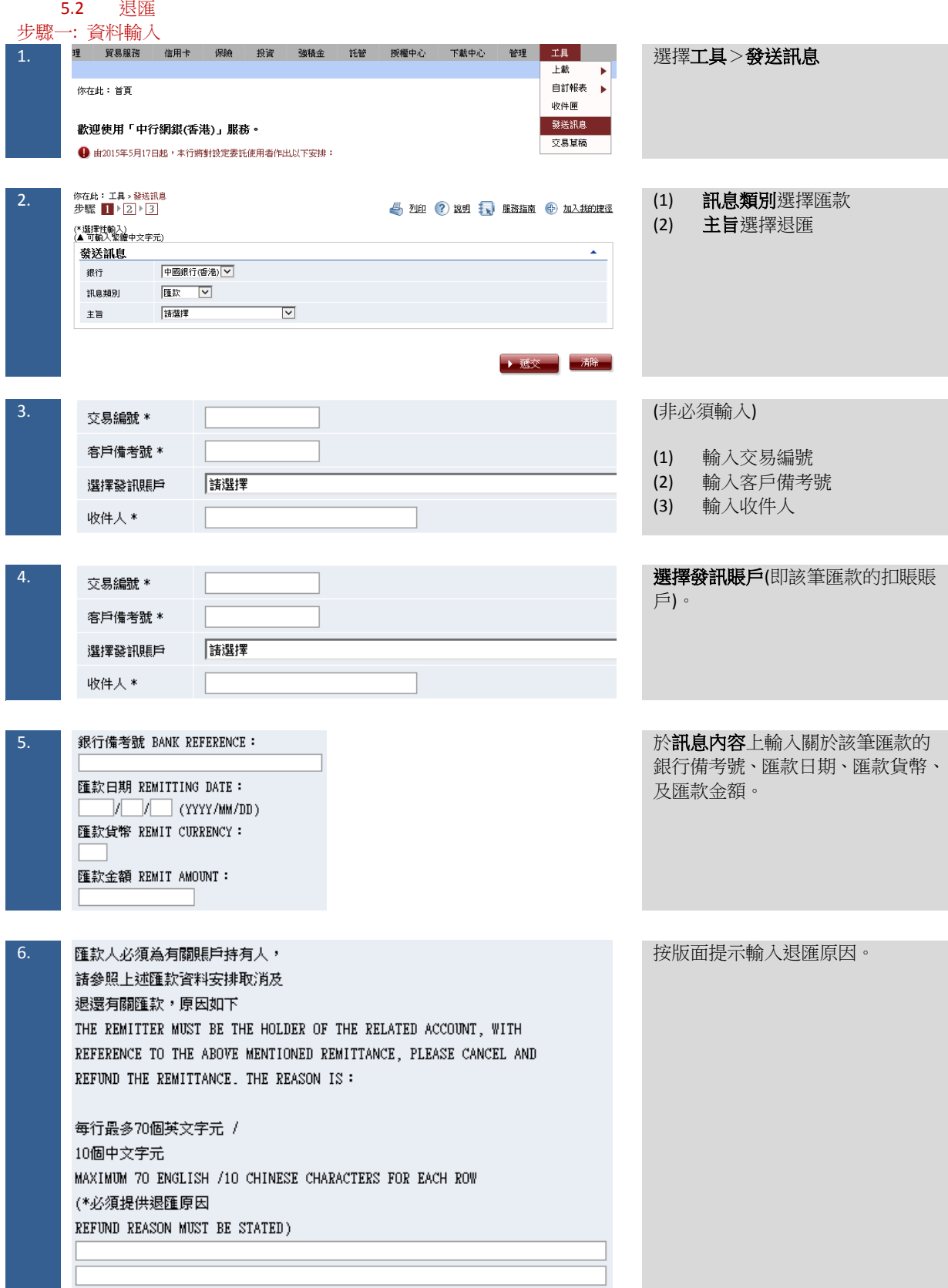

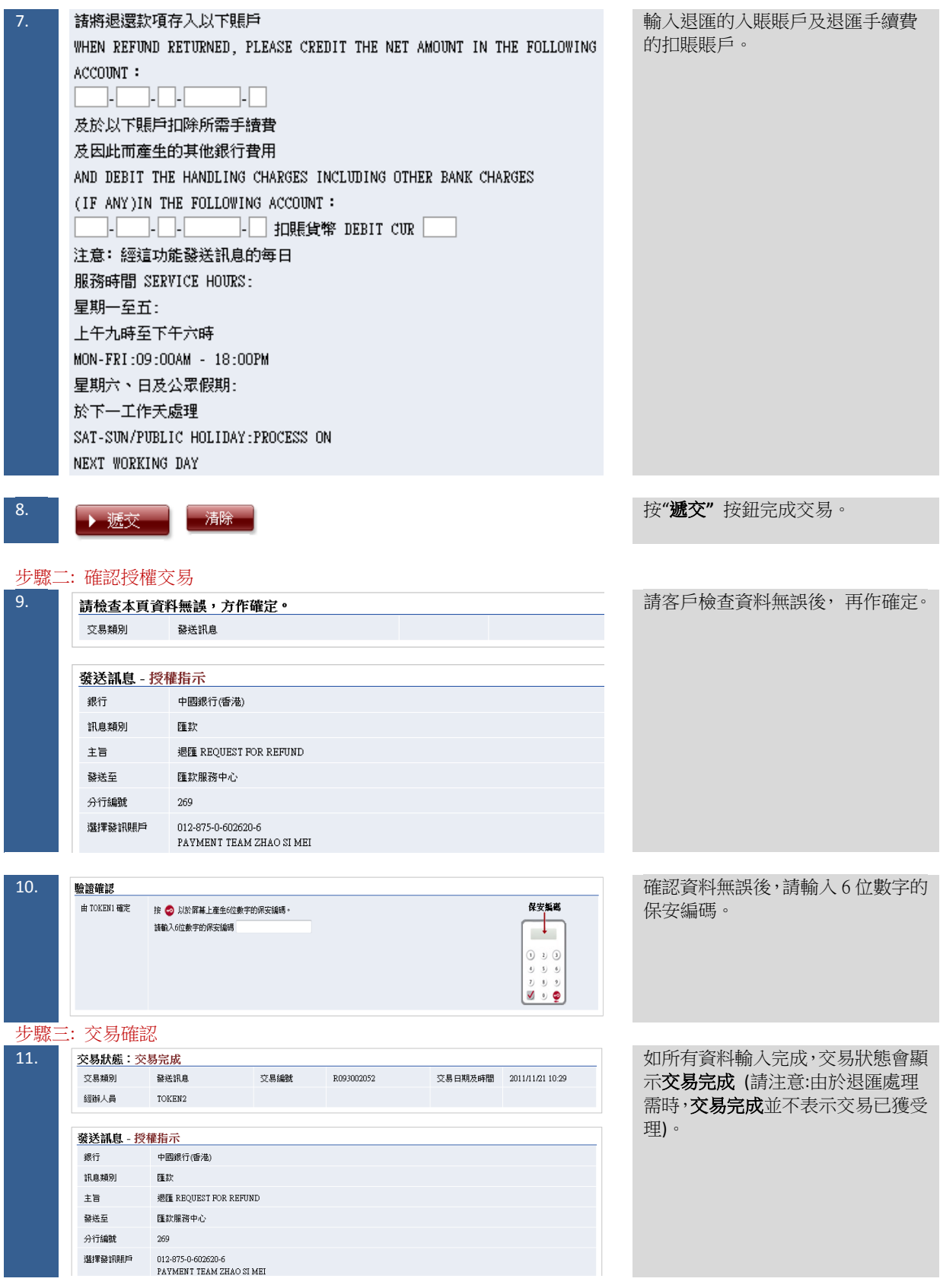

<span id="page-39-0"></span>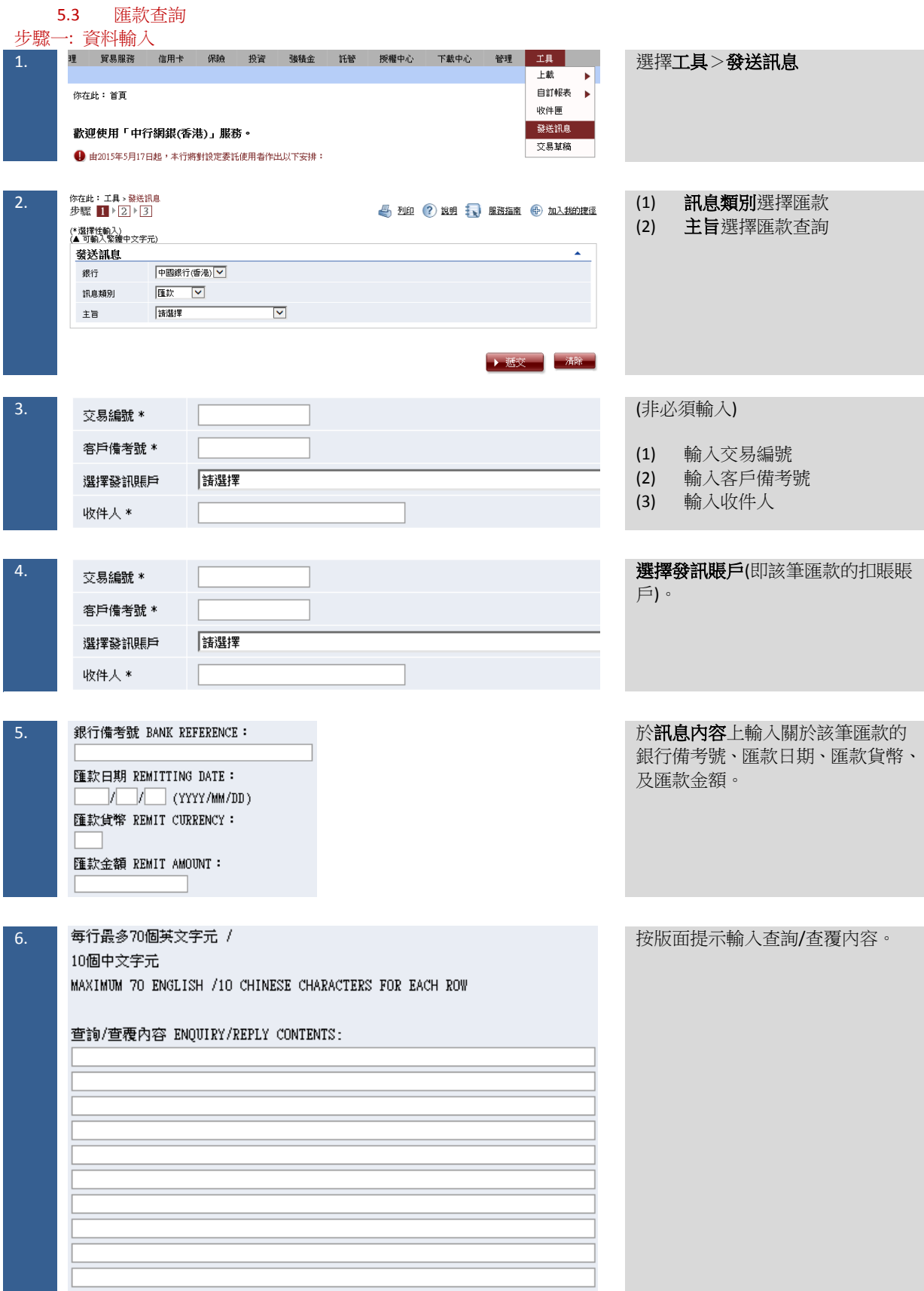

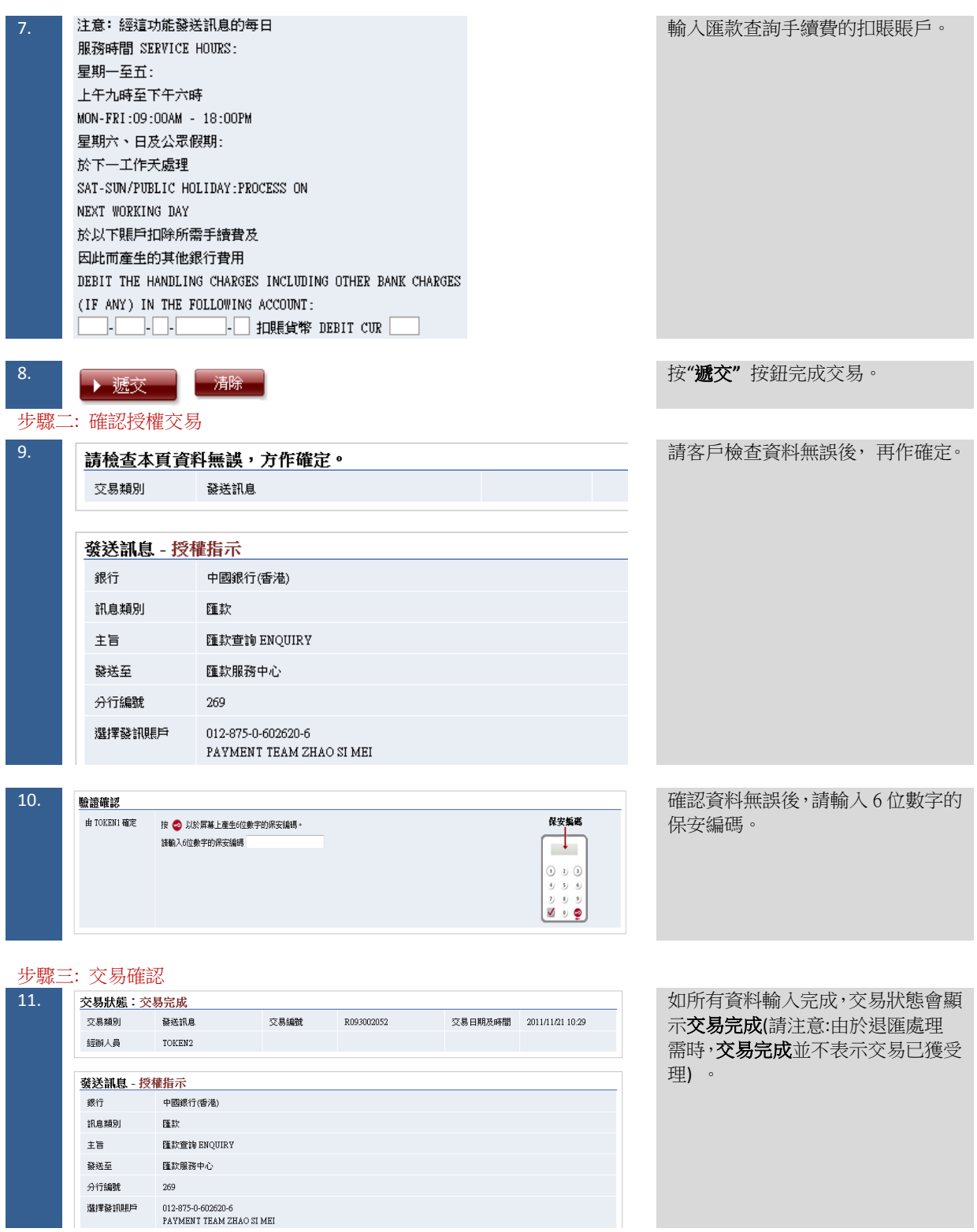

40